Integration Designer Version 7.5 Version 7 Release 5

# *Hello World - Teil 2: Servicekomponenten und Webschnittstellen*

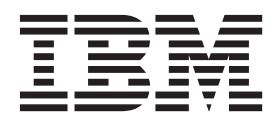

#### **Hinweis**

Lesen Sie die Informationen in ["Bemerkungen" auf Seite 31,](#page-34-0) bevor Sie die vorliegenden Informationen umsetzen und das zugehörige unterstützte Produkt verwenden.

## **Inhaltsverzeichnis**

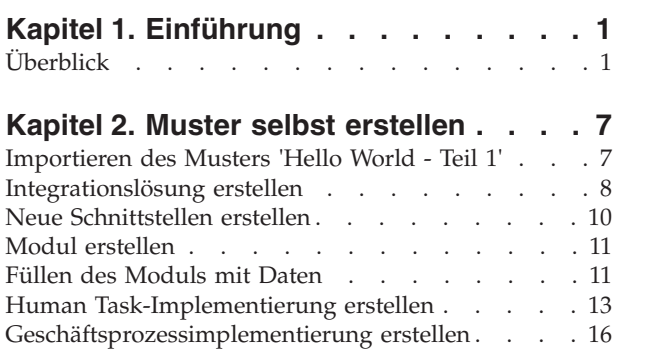

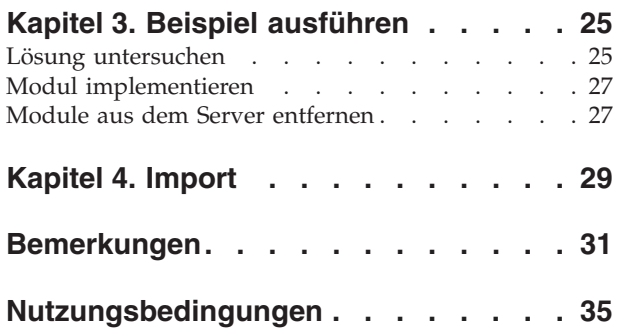

## <span id="page-4-0"></span>**Kapitel 1. Einführung**

In diesem Beispiel wird veranschaulicht, wie mit IBM® Integration Designer ein Mediationsaufruf für einen vorhandenen Service erstellt, implementiert und ausgeführt wird.

Im Beispiel wird erläutert, wie die folgenden Aktivitäten ausgeführt werden:

- In der Workbench navigieren.
- v Ein Bibliotheksprojekt für gemeinsam genutzte Artefakte erstellen.
- v Ein Mediationsmodulprojekt für Integrationslogik erstellen.
- Einen Web-Service aufrufen.
- v Eine Mediation für einen Web-Service-Aufruf mit einem Mediationsablauf durchführen, um seine Schnittstelle einer anderen Schnittstelle zuzuordnen.
- v Einen Mediationsablauf einem neuen Service mit einer anderen Schnittstelle zugänglich machen.
- v Ein Mediationsmodul implementieren.
- v Ein Mediationsmodul ausführen und testen.

Dieses Beispiel wird in WebSphere Enterprise Service Bus oder in IBM Process Server ausgeführt.

## **Überblick**

Beim Arbeiten mit diesem Lernprogramm sollten Sie mit verschiedenen Begriffen vertraut sein, die mit Flachdateien und Adaptern sowie der Datenverarbeitung für Anwendungen in Zusammenhang stehen, die in IBM Integration Designer mit einem Adapter erstellt wurden. Außerdem sollten Sie über detaillierte Kenntnisse der Anwendung verfügen, die Sie erstellen möchten.

In diesem Abschnitt werden die folgenden Begriffe behandelt:

- Flachdatei
- WebSphere Adapter for Flat Files
- Eingangsverarbeitung
- Dateiaufteilung
- Datensatzbegrenzer
- Aufteilung nach Größe
- Angepasste Datenbindings
- v Ausgangsverarbeitung
- v Übersicht über die Anwendung in diesem Lernprogramm

### **Was ist eine Flachdatei?**

Der Begriff 'Flachdatei' bezeichnet eine beliebige in einem lokalen Dateisystem gespeicherte Datei, die keiner komplexen Dateigruppe (wie in einer strukturierten Datenbank) angehört. In einer Flachdatei werden Datensätze in der Regel sequenziell und ohne die Metadaten (z. B. Indizes, Schlüssel oder Beziehungen) gespeichert, die im Datenbankspeicher enthalten wären. Mit dem Adapter für Flachdateien kann jeder beliebige Dateityp gelesen und geschrieben werden. Die beiden allgemeinen Datenformate sind XML-Datensätze und CSV-Datensätze (CSV - Comma-Separated Values, durch Kommas getrennte Werte). Das folgende Beispiel zeigt Datensätze mit beiden Formaten.

### **XML-Format**

```
<?xml version="1.0" encoding="UTF-8"?>
<customer>
<title>Mr</title>
<name>Smith</name>
<city>Ottawa</city>
<state>ON</state>
</customer>
<customer>
<title>Mrs</title>
 <name>Jones</name>
 <city>Winnipeg</city>
 <state>MB</state>
</customer>
```
### **CSV-Format**

Mr,Smith,Ottawa,ON Mrs,Jones,Winnipeg,MB

### **Was ist WebSphere Adapter for Flat Files?**

Angenommen Sie verfügen über ein externes System, das Dateigruppen in ein Verzeichnis ausgibt. Dies kann ein Auftragsbearbeitungssystem sein, das Textdateien mit Informationen zu Aufträgen enthält, die in Zeiten geringer Systemauslastung im Stapelmodus ausgeführt werden sollen. Sie können WebSphere Adapter for Flat Files zusammen mit IBM Integration Designer verwenden, um diese Dateien zu erstellen und zu verwalten.

Ihre Anwendung kann den Adapter für Flachdateien verwenden, um Flachdateien zu erstellen bzw. zu verwalten oder ein Verzeichnis zu überwachen und Dateien in diesem Verzeichnis zu lesen. Zum Erstellen eines Service, der dem Adapter für Flachdateien zugeordnet ist, stehen Ihnen zwei Optionen zur Verfügung, die beide im Information Center des Produkts dokumentiert sind:

- v Einfacher externer Serviceassistent: Mit diesem Assistenten erstellen Sie einen Service durch Angeben der Verzeichnisse, in denen WebSphere Adapter for Flat Files lesen und schreiben sowie Daten formatieren kann. Anschließend generiert der Assistent den Service. Dieses schnelle und einfache Verfahren zum Erstellen eines Service reicht für viele Benutzer aus. Im vorliegenden Lernprogramm wird diese Methode beschrieben.
- v Erweiterter Serviceassistent: Dieser Assistent verwendet ein längeres und komplexeres Verfahren zum Erstellen eines Service. Für manche Benutzer ist dieses ausführlichere Verfahren besser geeignet. Dabei geben Sie zunächst den gewünschten Adaptertyp an und anschließend die Verzeichnisse, in denen WebSphere Adapter for Flat Files lesen und schreiben sowie Daten formatieren kann. Auf den weiteren Seiten des Assistenten können Sie über Felder in einem erweiterten Bereich weitere Steuerungsdetails für den generierten Service hinzufügen.

### **Was ist Eingangs- und Ausgangsverarbeitung?**

*Eingangsverarbeitung* ist die Betriebsart, in der WebSphere Adapter for Flat Files das Dateisystem überwacht, neue Dateien liest und die Daten an eine Operation in einer Anwendung sendet.

*Ausgangsverarbeitung* ist die Betriebsart, in der WebSphere Adapter for Flat Files Anforderungen (von einer Komponente einer Anwendung) empfängt, um eine Dateioperation auszuführen und gegebenenfalls die Ergebnisse an den Aufrufenden zurückzugeben. Beispiele für solche Operationen sind das Erstellen einer Datei, das Schreiben in eine Datei oder das Prüfen, ob eine bestimmte Datei vorhanden ist.

#### **Eingangsverarbeitung**

Bei der Eingangsverarbeitung wartet der Adapter auf Ereignisse, die von einem Ereignisverzeichnis ausgelöst werden (z. B. wenn eine Datei in das Ereignisverzeichnis gestellt wird). Ein *Ereignis* ist ein Datensatz, der angibt, welche Änderungen in dem Ereignisverzeichnis vorgenommen wurden. Das vom Adapter für Flachdateien auf neue Dateien überwachte Verzeichnis wird als *Ereignisverzeichnis* bezeichnet.

Das folgende Diagramm zeigt die vier Schritte der Eingangsverarbeitung:

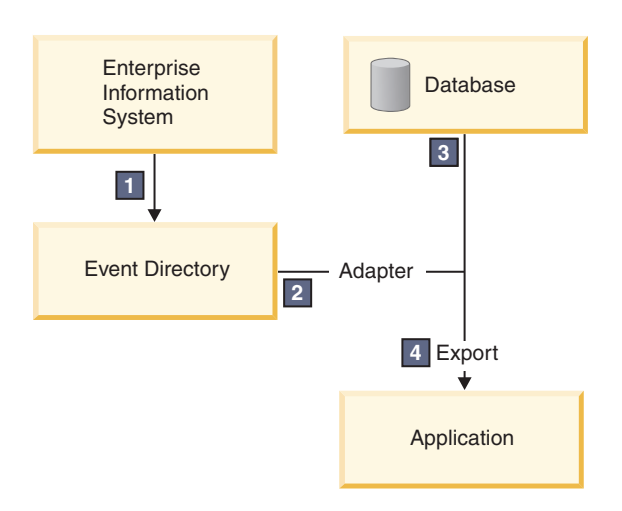

- 1. Ein externes System gibt Dateien in das Ereignisverzeichnis aus.
- 2. Der Adapter für Flachdateien fragt die Dateien aus dem Ereignisverzeichnis ab und wandelt die Daten aus diesen Dateien in Ereignisse um. Der Adapter kann so konfiguriert werden, dass er nur bestimmte Dateitypen abfragt oder nur Dateien, die in einem bestimmten Zeitraum erstellt wurden.
- 3. Die Ereignisse werden vorübergehend in einen Ereignisspeicher gestellt. Dieser Speicher ist eine Datenbank oder eine speicherinterne Darstellung der Ereignistabelle. Bei Verwendung einer Datenbank gehen keine Ereignisse verloren, bevor sie von der Anwendung verarbeitet werden, wenn der Server beispielsweise nach der Erstellung eines Ereignisses ausfällt. Dies wird als *gesicherte Zustellung* bezeichnet. Die Nutzung speicherinterner Tabellen macht die Ereignisverarbeitung schneller, aber die Funktion für Ereigniswiederherstellung geht dabei verloren.
- 4. Der Adapter für Flachdateien ruft die Ereignisse aus dem Ereignisspeicher ab und gibt jedes Ereignis in Form eines Geschäftsobjekts über eine exportierte Eingangsschnittstelle weiter, die vom externen Serviceassistenten erstellt wurde.

Diese Methode zum Abrufen von Daten (d. h. das Übergeben von Daten in Form eines Geschäftsobjekts) wird als *Nicht-Pass-Through oder Data Transformation Framework* (DTF) bezeichnet und auf strukturierte Daten angewendet.

Wenn die Anwendung das Format der Datendateien nicht kennt, können Sie den Adapter für Flachdateien so konfigurieren, dass er im *Pass-Through*-Modus auf unstrukturierte Daten angewendet wird. In diesem Fall werden keine Ereignisse in Geschäftsobjekte umgewandelt.

### **Dateiaufteilung**

Die Dateiaufteilung wird verwendet, wenn die abzurufenden Dateien umfangreich sind oder jeweils mehr als einen Datensatz enthalten. Sie können eine Datei unter Verwendung eines Begrenzers oder einer festen Größe in kleinere Blöcke aufteilen, um mehrere Teile der Datei parallel zu verarbeiten. Dabei wird jeder Block als separates Ereignis betrachtet und über die exportierte Eingangsschnittstelle einzeln an eine Operation in einer Anwendung gesendet.

### **Datensatzbegrenzer**

In der Regel werden Eingabedaten pro Datei in einem einzigen Datensatz gespeichert. Wenn die Eingabedatei jedoch mehr als einen Datensatz enthält, werden die Datensätze innerhalb der Datei häufig durch einen Begrenzer getrennt. Dieser Begrenzer kann eine beliebige Textzeichenfolge sein und er besteht in der Regel aus einer Zeichenkombination, an die \r\n angehängt wird (das Zeilenvorschubzeichen für die betreffende Plattform). Der Adapter kann Dateien, die einen Begrenzer enthalten, sowohl lesen als auch schreiben.

Entsprechend den oben beschriebenen Beispielen für XML-Format und CSV-Format wird im folgenden Beispiel die Zeichenfolge #### mit anschließender neuer Zeile als Begrenzer in der XML-Datei verwendet. In der CSV-Datei wird eine neue Zeile als Begrenzer verwendet.

#### **XML-Format mit #### als Begrenzer**

<?xml version="1.0" encoding="UTF-8"?> <customer> <title>Mr</title> <name>Smith</name> <city>Ottawa</city> <state>ON</state> </customer> #### <customer> <title>Mrs</title> <name>Jones</name> <city>Winnipeg</city> <state>MB</state> </customer> ####

### **CSV-Format mit neuer Zeile als Begrenzer**

Mr,Smith,Ottawa,ON Mrs,Jones,Winnipeg,MB

#### **Aufteilung nach Größe**

Die Funktion zum Aufteilen nach Größe arbeitet ähnlich wie das Aufteilen durch Begrenzer. Dabei wird die Datei in kleinere Blöcke aufgeteilt, die einzeln an die Operation in der Anwendung übergeben werden. Verwenden Sie diese Funktion in einem Pass-Through-Szenario mit unstrukturierten Daten, da die unstrukturierten Daten nicht in Geschäftsobjekte umgewandelt werden. Geben Sie im Adapter eine Bytezahl als Teilungskriterium an. Der Adapter liest die Datei als Blöcke (Ereignisse) mit dieser Bytegröße. Jeder Block hat die in den Teilungskriterien angegebene Größe; nur der letzte Block kann kleiner sein.

### **Angepasstes Datenbinding**

Daten in Flachdateien können in vielen verschiedenen Formaten vorliegen, z. B. in den oben beschriebenen Formaten (XML-Format und CSV-Format). Weitere Formate sind beispielsweise Formate mit Name/ Wert-Paaren, durch Tabulatorzeichen begrenzte Formate und Formate mit fester Breite. Ein *Datenhandler* wandelt das Format in den Datendateien in die Attribute eines Geschäftsobjekts um.

Mit dem Datenbinding des Adapters für Flachdateien können Sie Dateien aus dem und in das XML-Format umwandeln. Für andere Formate müssen Sie angepasste Datenhandler verwenden, die die Umwandlung des Dateiformats in ein Geschäftsobjekt definieren. Um einen angepassten Datenhandler zu implementieren, erstellen Sie eine Java-Klasse zum Umwandeln der Daten für das gewünschte Format und geben Sie diese Klasse beim Konfigurieren des Adapters in den externen Serviceassistenten ein.

Weitere Informationen zum Erstellen eines angepassten Datenhandlers finden Sie in der Dokumentation von IBM Integration Designer.

### **Ausgangsverarbeitung**

Zum Schreiben oder Ändern von Dateien verwendet die Anwendung die in der Ausgangsschnittstelle definierten Operationen, die Sie mit dem externen Serviceassistenten erstellen. Sie können sowohl unstrukturierte Daten (im Pass-Through-Modus) als auch strukturierte Daten (im Nicht-Pass-Through-Modus) mit den folgenden Operationstypen erstellen:

v Erstellen – Speichert Daten in einer neuen Datei oder erstellt eine leere Datei.

- v Anhängen Hängt Daten an eine vorhandene Datei an. Wenn keine Datei vorhanden ist, wird eine neue Datei erstellt.
- v Überschreiben Überschreibt eine vorhandene Datei mit neuen Daten.
- v Löschen Löscht eine vorhandene Datei.
- v Vorhanden Prüft, ob eine bestimmte Datei vorhanden ist.
- v Auflisten Listet die Dateien in einem Verzeichnis auf.
- v Abrufen Liest den Inhalt einer Datei.

Nur die Erstellungs- und Anhangoperationen werden im einfachen externen Serviceassistenten verwendet.

### **Übersicht über die Anwendung in diesem Lernprogramm**

Angenommen Sie möchten eine Anwendung erstellen, die ein bestimmtes Verzeichnis in einem Dateisystem überwacht, damit Sie Kundendatensatzinformationen erfassen können. Beim Erstellen einer Datei verwendet der Adapter den angegebenen Begrenzer für Dateiaufteilung, um den Inhalt der Datei in Geschäftsobjekte aufzuteilen. Der Export wird für jedes Geschäftsobjekt aufgerufen. Der Export ist mit einem Mediationsablauf verbunden, der den Adapter aufruft, um die Datensätze in eine eigene Datei in einem Ausgabeverzeichnis zu schreiben.

Dieses Szenario ist im folgenden Diagramm dargestellt:

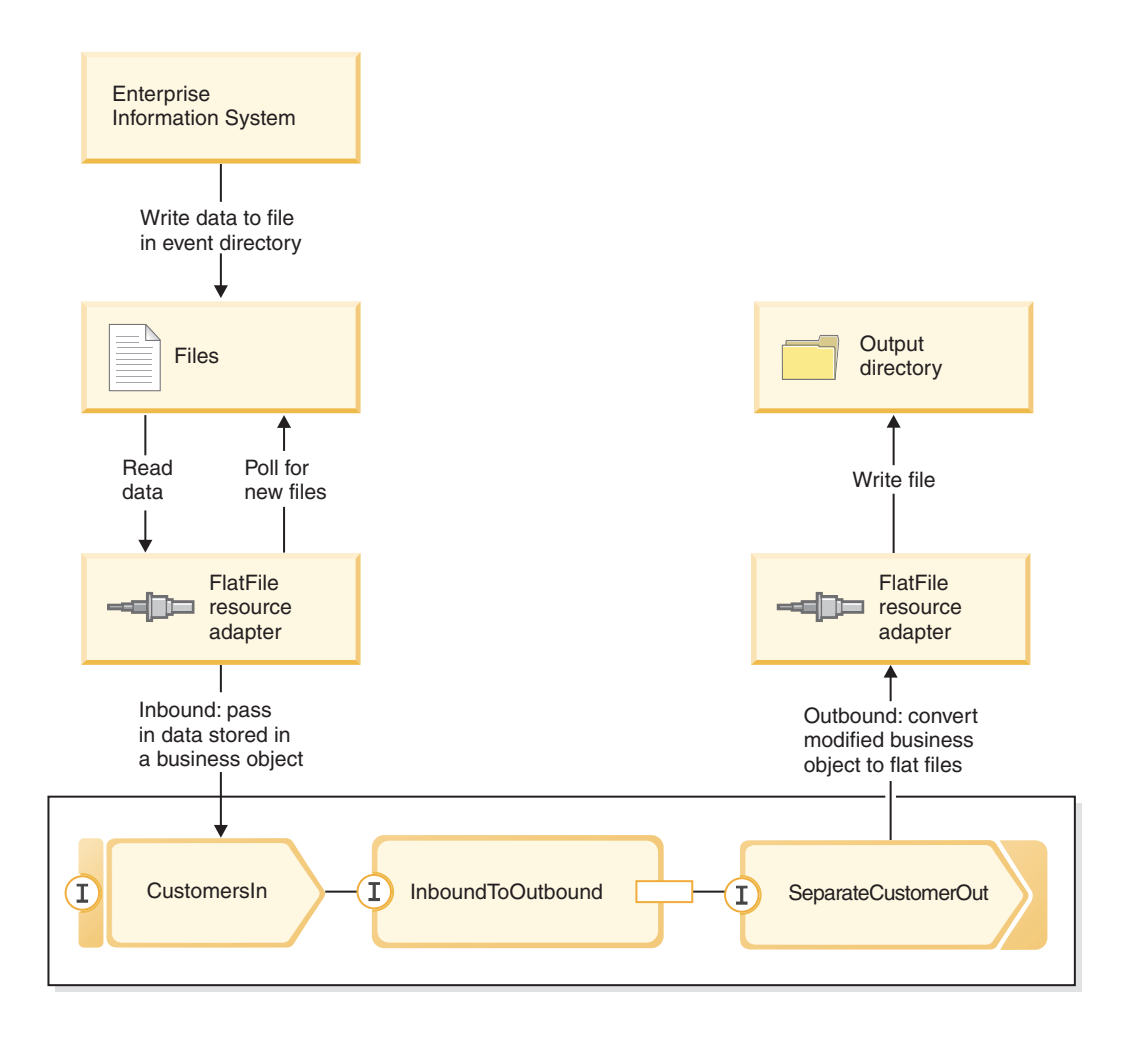

Wenn sich Dateien mit Kundendatensätzen im Verzeichnis für eingehende Ereignisse befinden, ruft der Ressourcenadapter diese Dateien ab, erstellt ein Kundengeschäftsobjekt und ruft einen Export in dem Modul auf, das den Mediationsablauf einleitet. Der Mediationsablauf ruft einen Dateiservice auf, der einen neuen Dateinamen generiert und dessen Name auf der Anzahl der vorhandenen Dateien basiert.

## <span id="page-10-0"></span>**Kapitel 2. Muster selbst erstellen**

Sie können dieses Muster selbst erstellen.

### **Wissenswertes über Lernziele**

Beim Erstellen dieses interaktiven Musters mit den Assistenten und Editoren in IBM Integration Designer führen Sie die folgenden Aktionen aus:

- Verzeichnisse erstellen
- v Modul erstellen, in dem der Service enthalten sein soll, den Sie entwickeln
- v Geschäftsobjekt zum Speichern der Entwicklungszeit importieren
- v Eingehenden Service mit Adaptermusterassistent erstellen
- v Abgehenden Service mit demselben Assistenten erstellen
- v Mediationsablauf erstellen
- Modul implementieren
- Modul testen

### **Importieren des Musters 'Hello World - Teil 1'**

Zum Erstellen der Musteranwendung 'Hello World - Teil 2' muss die Musteranwendung 'Hello World - Teil 1' im Arbeitsbereich enthalten sein. Wenn Sie das Muster 'Hello World - Teil 1' nicht selbst erstellt und auch nicht die gebrauchsfertige Version dieses Musters importiert haben, sollten Sie es jetzt in den Arbeitsbereich importieren.

So importieren Sie das gebrauchsfertige Muster 'Hello World - Teil 1' in den Arbeitsbereich:

- 1. Wählen Sie **Help > Samples and Tutorials > IBM Integration Designer 7.5** in IBM Integration Designer aus. Daraufhin wird die Seite 'Beispiele und Lerntexte' angezeigt.
- 2. Klicken Sie im Abschnitt **Hello World Teil 2: Servicekomponenten und Webschnittstellen** auf den Link **Import**.
- 3. Wie im Folgenden gezeigt wird, stehen zwei mögliche Importoptionen zur Verfügung:

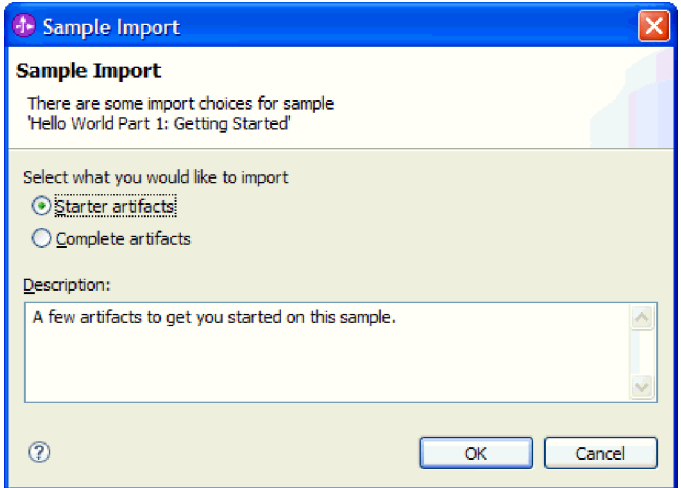

4. Wählen Sie **Starter-Artefakte** aus und klicken Sie dann auf **OK**. Dadurch wird das Muster 'Hello World - Teil 1' importiert, das zum Erstellen des Musters 'Hello World - Teil 2' im Arbeitsbereich enthalten sein muss. Nun werden in der Sicht 'Geschäftsintegration' zwei Modulprojekte und ein Biblio<span id="page-11-0"></span>theksprojekt angezeigt, wie im Folgenden gezeigt:

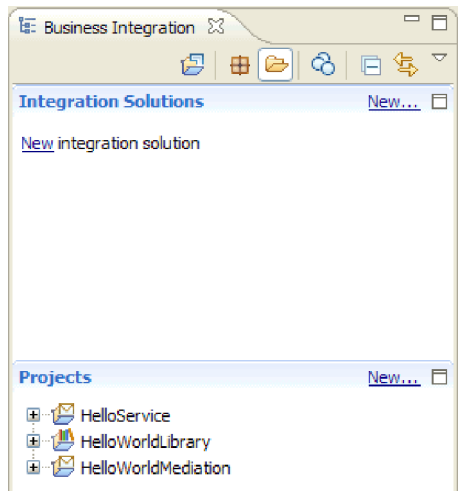

### **Integrationslösung erstellen**

Bei mehreren Projekten ist es hilfreich, zusammengehörige Projekte unter Verwendung einer *Integrationslösung* zusammenzufassen. Integrationslösungen sind so genannte 'Überprojekte', mit deren Hilfe auf andere Projekte verwiesen wird. Auf diese Weise können Gruppen von zusammengehörigen Projekten leichter getestet und in einer Teamumgebung bearbeitet werden. Zur Darstellung der Beziehungen zwischen den Projekten in einer Integrationslösung stellt IBM Integration Designer einen Integrationslösungseditor bereit.

Gehen Sie wie folgt vor, um eine Integrationslösung zu erstellen:

1. Öffnen Sie den Abschnitt für Integrationslösungen der Sicht 'Geschäftsintegration'. Klicken Sie dazu auf den Abwärtspfeil, um das Menü für die Sicht aufzurufen, und wählen Sie **Lösung und Projektabschnitte anzeigen** aus.

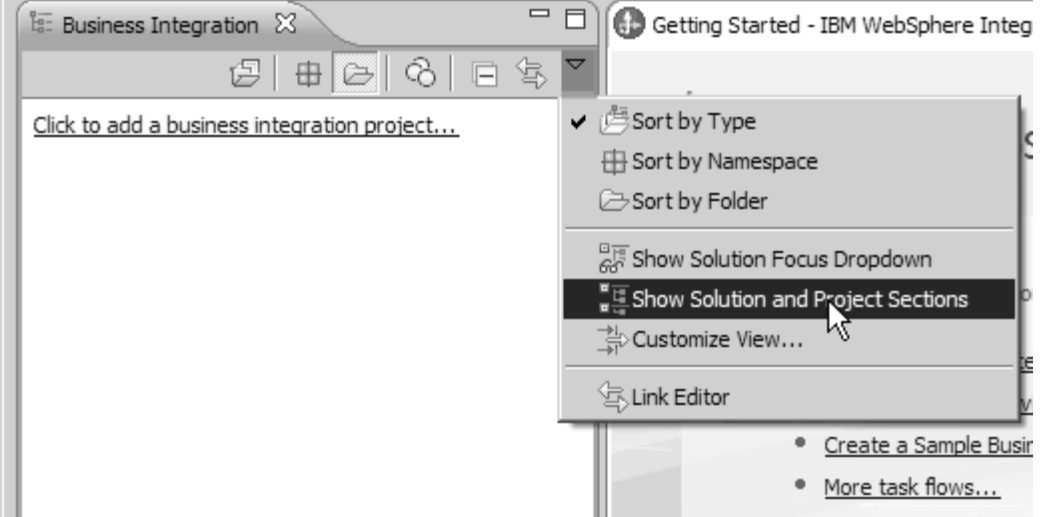

2. Klicken Sie im Abschnitt 'Integrationslösungen' der Sicht 'Geschäftsintegration' auf den Link **Neu**, wie in der folgenden Abbildung gezeigt:

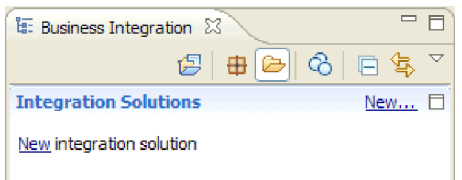

Der Assistent 'Neue Integrationslösung' wird geöffnet.

- 3. Geben Sie in das Feld **Name der Integrationslösung** den Wert HelloWorldPart2 ein und klicken Sie auf **Weiter**.
- 4. Klicken Sie auf die Schaltfläche **Alles auswählen**, um das Modul und die Bibliotheksprojekte **Hello-Service**, **HelloWorldLibrary** und **HelloWorldMediation** auszuwählen (siehe Abbildung):

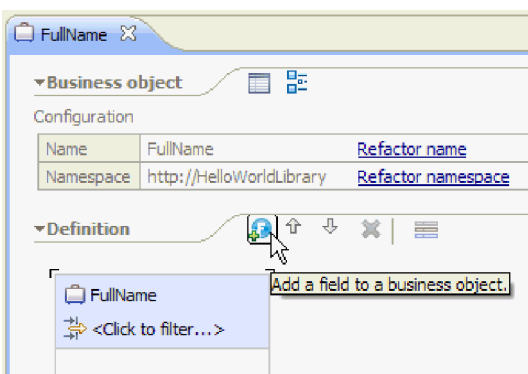

Sind weitere ausgewählte Projekte vorhanden, inaktivieren Sie die Kontrollkästchen neben den entsprechenden Namen.

5. Klicken Sie auf **Fertigstellen**, um die neue Integrationslösung in den Arbeitsbereich einzufügen. Erweitern Sie in der Sicht 'Geschäftsintegration' im Abschnitt **Integrationslösungen** die Integrationslösung **HelloWorldPart2** und **Projektverweise**. Sie können feststellen, dass die Integrationslösung auf die Projekte **HelloService**, **HelloWorldLibrary** und **HelloWorldMediation** verweist (siehe Abbildung):

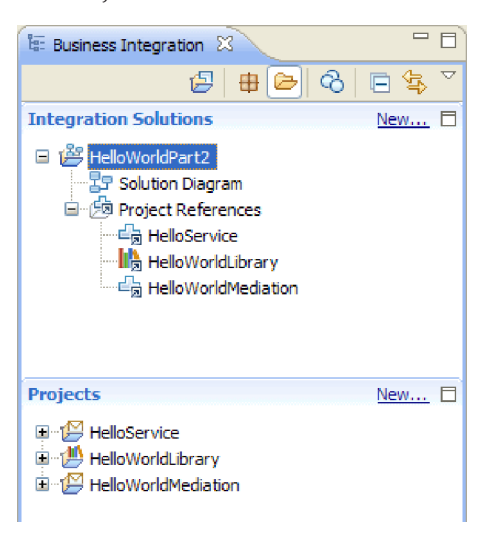

**Anmerkung:** Bei Bedarf können Sie das Größensteuerfeld, das die Abschnitte **Integrationslösungen** und **Projekte** in der Sicht 'Geschäftsintegration' voneinander trennt, nach oben oder nach unten ziehen.

### <span id="page-13-0"></span>**Neue Schnittstellen erstellen**

Ihr Geschäftsprozess benötigt eine eigene Schnittstelle, die eine Zeichenfolge ('string') für das Geschlecht ('gender') des Aufrufenden als Eingabe verwendet und die endgültige verknüpfte Ergebniszeichenfolge zurückgibt.

Die Human Task benötigt ebenfalls eine eigene Schnittstelle. Diese verwendet eine Zeichenfolge ('string') als Eingabe und wird im Benutzerschnittstellenformat der angeforderten Task angezeigt, die den Benutzer zur Eingabe von Vor- und Nachnamen auffordert und diese Angaben als Ausgabe der Human Task nach deren Ausführung zurückgibt.

Gehen Sie wie folgt vor, um die beiden neuen Schnittstellen im vorhandenen Bibliotheksprojekt 'HelloWorldLibrary' zu erstellen:

1. Führen Sie die folgenden Schritte aus, um die Schnittstelle für den Geschäftsprozess zu erstellen:

- a. Erweitern Sie im Abschnitt **Projekte** der Sicht 'Geschäftsintegration' den Eintrag **HelloWorldLibrary**. Klicken Sie dann mit der rechten Maustaste auf die Kategorie **Schnittstellen** und wählen Sie **Neu > Schnittstelle** aus. Der Assistent 'Neue Schnittstelle' wird geöffnet.
- b. Geben Sie in das Feld **Name** den Wert HelloWorldProcess ein und klicken Sie dann auf **Fertigstellen**. Der Schnittstelleneditor wird geöffnet.
- c. Klicken Sie im Abschnitt **Operationen** auf das Symbol **Request-Response-Operation hinzufügen**, um eine Request-Response-Operation hinzuzufügen. Benennen Sie dann den Standardnamen **operation1** in **startHelloWorldProcess** um.
- d. Ändern Sie den Standardeingabenamen **input1** in **gender** und den Standardausgabenamen **output1** in **result**. Die Schnittstelle sollte nun ungefähr wie folgt aussehen:

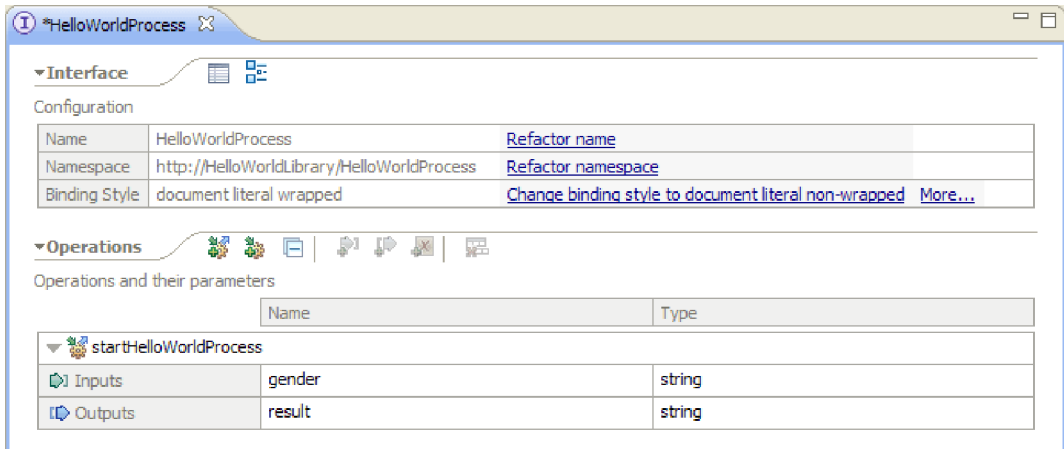

- e. Drücken Sie **Strg+S**, um die Schnittstelle zu speichern. Schließen Sie dann den Schnittstelleneditor.
- 2. Führen Sie die folgenden Schritte aus, um die Schnittstelle für den Geschäftsprozess zu erstellen:
	- a. Erweitern Sie im Abschnitt **Projekte** der Sicht 'Geschäftsintegration' den Eintrag **HelloWorldLibrary**. Klicken Sie mit der rechten Maustaste auf die Kategorie **Schnittstellen** und wählen Sie **Neu > Schnittstelle** aus. Der Assistent 'Neue Schnittstelle' wird geöffnet.
	- b. Geben Sie in das Feld **Name** den Wert HelloWorldTask ein und klicken Sie dann auf **Fertigstellen**. Der Schnittstelleneditor wird geöffnet.
	- c. Klicken Sie im Abschnitt **Operationen** auf das Symbol **Request-Response-Operation hinzufügen**, um eine Request-Response-Operation hinzuzufügen. Benennen Sie dann den Standardoperationsnamen **operation1** in **getName** um.
	- d. Klicken Sie mit der rechten Maustaste auf eine beliebige Stelle in der Zeile **Ausgaben** und wählen Sie **Ausgabe hinzufügen** aus. Eine neue Ausgabe namens **output2** wird hinzugefügt.
	- e. Ändern Sie den Standardeingabenamen **input1** in **gender**.

<span id="page-14-0"></span>f. Ändern Sie den Standardausgabenamen **output1** in **firstName** und dann den Standardausgabenamen **output2** in **lastName**. Der Schnittstelleneditor sollte nun ungefähr wie folgt aussehen:

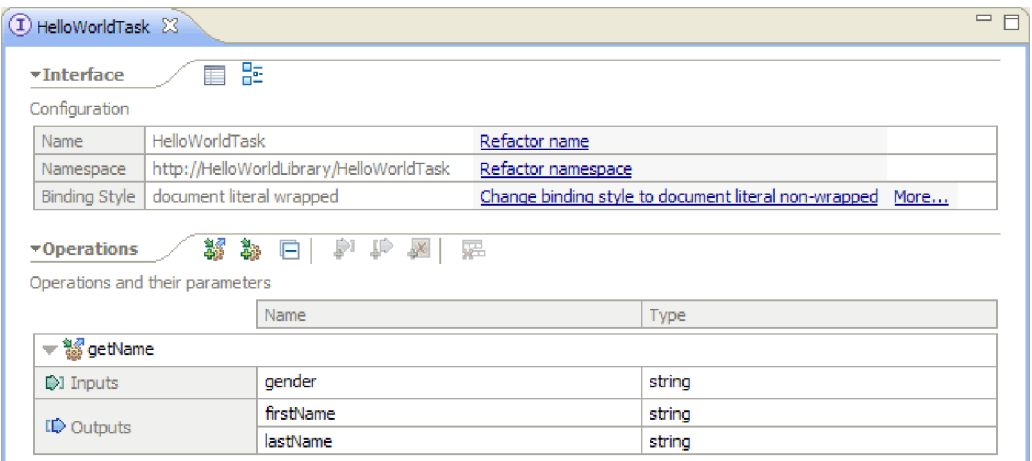

g. Drücken Sie **Strg+S**, um die Schnittstelle zu speichern. Schließen Sie dann den Schnittstelleneditor.

### **Modul erstellen**

Ein Modul ähnelt einem Projektordner. Es soll den von Ihnen entwickelten Service enthalten.

Führen Sie die folgenden Schritte aus, um ein Modul in der Perspektive 'Geschäftsintegration' zu erstellen:

- 1. Wählen Sie im Menü **Datei > Neu > Modul** aus. Das Fenster **Neues Modul** wird geöffnet.
- 2. Geben Sie in das Feld **Modulname** den Wert SeparateCustomers ein. Klicken Sie auf **Fertig stellen**.
- 3. Das Modul wird in der Sicht **Geschäftsintegration** erstellt.

Beachten Sie, dass der Modulname SeparateCustomers mit dem Wert für den Namensbereich übereinstimmen muss, der in der im vorherigen Abschnitt definierten Eingabedatei angegeben wurde.

### **Füllen des Moduls mit Daten**

Im Assemblyeditor für das neue Modul 'HelloWorldProcess' müssen Sie nun die Geschäftsprozesskomponente und die Benutzertaskkomponente sowie Importkomponenten hinzufügen.

So füllen Sie das Modul mit Daten:

- 1. Wenn momentan nicht der Assembly-Editor für das Modul 'HelloWorldProcess' geöffnet ist, erweitern Sie das Modul **HelloWorldProcess** im Abschnitt **Projekte** der Sicht 'Geschäftsintegration' und doppelklicken Sie dann auf **Assemblydiagramm**, um den Assembly-Editor zu öffnen.
- 2. Klicken Sie in der Palette des Assemblyeditors auf die Komponente **Prozess** und ziehen Sie diese dann in den Erstellungsbereich des Editors.
- 3. Klicken Sie im Erstellungsbereich auf die neue Prozesskomponente, benennen Sie diese dann in HelloWorldProcess um und drücken Sie die **Eingabetaste**.

**Anmerkung:** Wenn Sie versehentlich auf die Prozesskomponente doppelklicken, wird das Dialogfenster 'Öffnen' aufgerufen, in dem Sie gefragt werden, ob die Komponente jetzt implementiert werden soll. Wenn das Dialogfenster 'Öffnen' aufgerufen wird, klicken Sie auf **Nein** (oder drücken Sie die **Escapetaste**).

4. Klicken Sie im Erstellungsbereich auf die neue Komponente **HelloWorldProcess**, um den Kurzinfobalken über der Komponente anzuzeigen, und klicken Sie dann auf den Buchstaben **I** mit Kreis, um das Dialogfenster 'Schnittstelle hinzufügen' anzuzeigen.

5. Wählen Sie in der Liste **Übereinstimmende Schnittstellen** den Eintrag **HelloWorldProcess** aus und klicken Sie dann auf **OK**. Die neue Schnittstelle **HelloWorldProcess** wird nun der Komponente **HelloWorldProcess** hinzugefügt, wie in der folgenden Abbildung gezeigt:

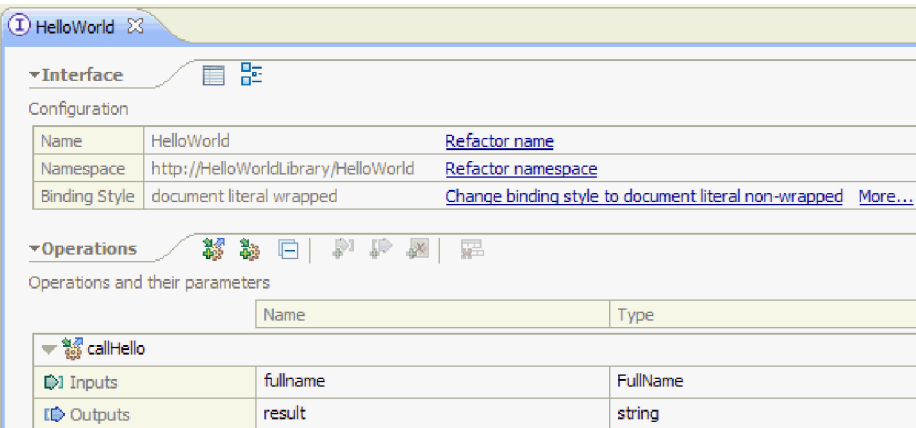

- 6. Ziehen Sie das Element **Benutzertask** von der Palette in den Erstellungsbereich und legen Sie es dort ab.
- 7. Benennen Sie die neue Benutzertaskkomponente in HelloWorldTask um.
- 8. Fügen Sie mit Schritten, die im Wesentlichen mit denen beim Hinzufügen einer Schnittstelle zu der Komponente 'HelloWorldProcess' identisch sind, die Schnittstelle **HelloWorldTask** zu der neuen Benutzertaskkomponente hinzu.
- 9. Verknüpfen Sie die Prozesskomponente **HelloWorldProcess** mit der Benutzertaskkomponente **HelloWorldTask** und klicken Sie dann auf **OK**. Wenn das Dialogfenster **Verknüpfung hinzufügen** geöffnet wird, klicken Sie auf **OK**. In der folgenden Abbildung wird der aktuelle Status angezeigt:

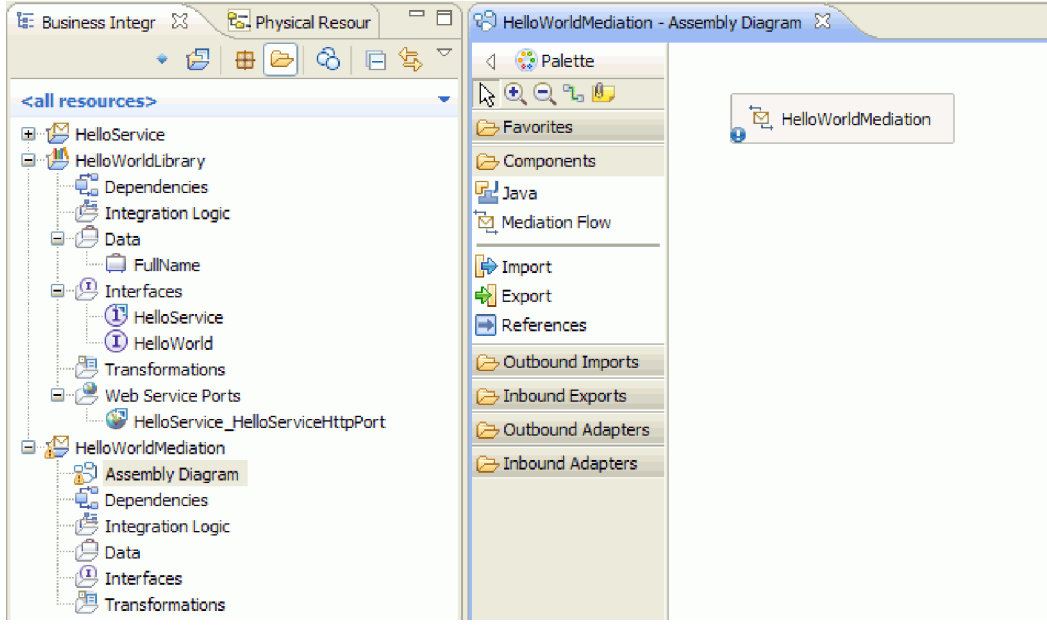

- 10. Drücken Sie die Tastenkombination **Strg-S**, um die Arbeit zu speichern.
- 11. Erweitern Sie im Abschnitt **Projekte** der Sicht 'Geschäftsintegration' das Projekt **HelloWorldMediation** und die Kategorie **Assemblydiagramm**, wählen Sie dann den Export **HelloWorldMediationExport** aus und ziehen Sie diesen in den Erstellungsbereich des Assemblyeditors für das Modul 'HelloWorldProcess'. Daraufhin wird das Dialogfenster 'Erstellung von Komponenten' geöffnet.
- <span id="page-16-0"></span>12. Wählen Sie **Import mit SCA-Binding** aus und klicken Sie auf **OK**. Dadurch wird eine SCA-Importkomponente generiert, mit der das Modul aus dem Muster 'Hello World - Teil 1' aufgerufen werden kann.
- 13. Benennen Sie den neuen Import in **HelloWorldImport** um.
- 14. Verknüpfen Sie die Prozesskomponente **HelloWorldProcess** mit dem Import **HelloWorldImport**. Wenn das Dialogfenster **Verknüpfung hinzufügen** geöffnet wird, klicken Sie auf **OK**. Das Assemblydiagramm sollte nun wie folgt aussehen:

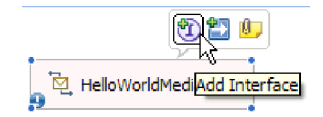

15. Standardmäßig befindet sich der Erstellungsbereich des Assemblyeditors im Modus 'Automatisches Layout' und jede Komponente wird automatisch positioniert. Wenn Sie jedoch die Position einer Komponente manuell anpassen, wird die Funktionalität für automatisches Layout inaktiviert. Den Angaben in der Statuszeile im unteren Bereich der Workbench können Sie entnehmen, ob das automatisches Layout aktiviert oder inaktiviert ist. Wenn der Status **Aus** lautet, können Sie das automatische Layout wieder aktivieren, indem Sie mit der rechten Maustaste auf den Erstellungsbereich des Assemblyeditors klicken und dann die Option **Automatisches Layout** auswählen, wie in der folgenden Abbildung gezeigt:

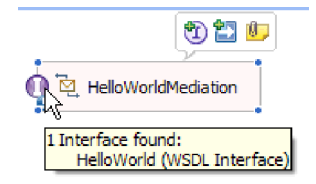

Alternativ dazu können Sie das automatische Layout inaktiv lassen und durch Auswahl von **Inhalt anordnen** ein einmaliges Layout ausführen.

16. Speichern Sie den Inhalt des Assemblyeditors.

### **Human Task-Implementierung erstellen**

Nun wird die Implementierung der Komponente 'Human Task' erstellt.

Eine *Human Task* ist eine Arbeitseinheit, die von einer Person ausgeführt wird. Es gibt unterschiedliche Human Tasks, z. B. *ToDo-Tasks*, bei denen das System einer Person eine Task zuordnet, die dann die erforderlichen Informationen liefert und die Task ausführt; anschließend werden die Informationen an den Prozess zurückgegeben.

Gehen Sie wie folgt vor, um eine Human Task-Implementierung zu erstellen:

1. Doppelklicken Sie im Assembly-Editor auf die Komponente **HelloWorldTask**. Klicken Sie im Dialogfenster 'Öffnen' auf **Ja**, um anzugeben, dass Sie die Implementierung erstellen möchten. Klicken Sie im Dialogfenster 'Implementierung generieren' auf **OK**, um anzugeben, dass die Implementierungsdatei im Stammordner des Projekt erstellt werden soll. Der Human Task-Editor wird geöffnet (siehe Abbildung):

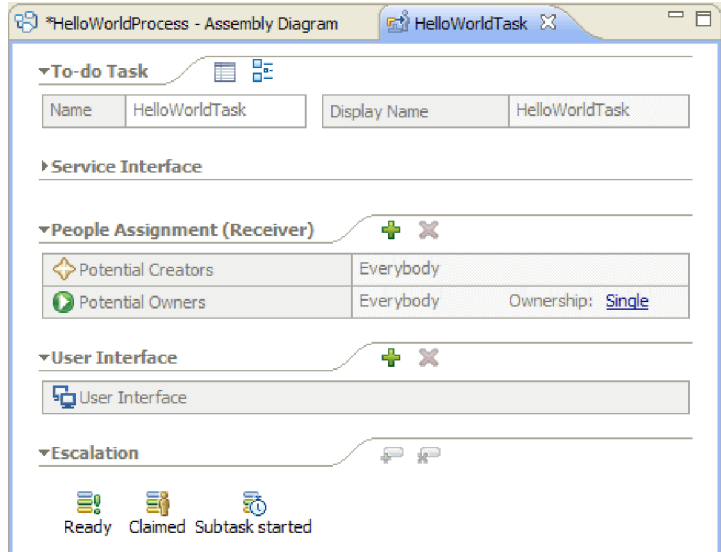

- 2. Normalerweise wäre der Vorgang nun abgeschlossen. Zu Lernzwecken können Sie jedoch die folgenden weiteren Schritte ausführen: Klicken Sie in den Leerraum unten im Erstellungsbereich des Human Task-Editors. Wählen Sie dann die Sicht **Eigenschaften** unter dem Editor aus und klicken Sie auf die Registerkarte **Details**.
- 3. Wählen Sie im unteren rechten Bereich der Sicht 'Eigenschaften' das Kontrollkästchen **Lebenszyklus an aufrufende Komponente binden** aus (siehe Abbildung):

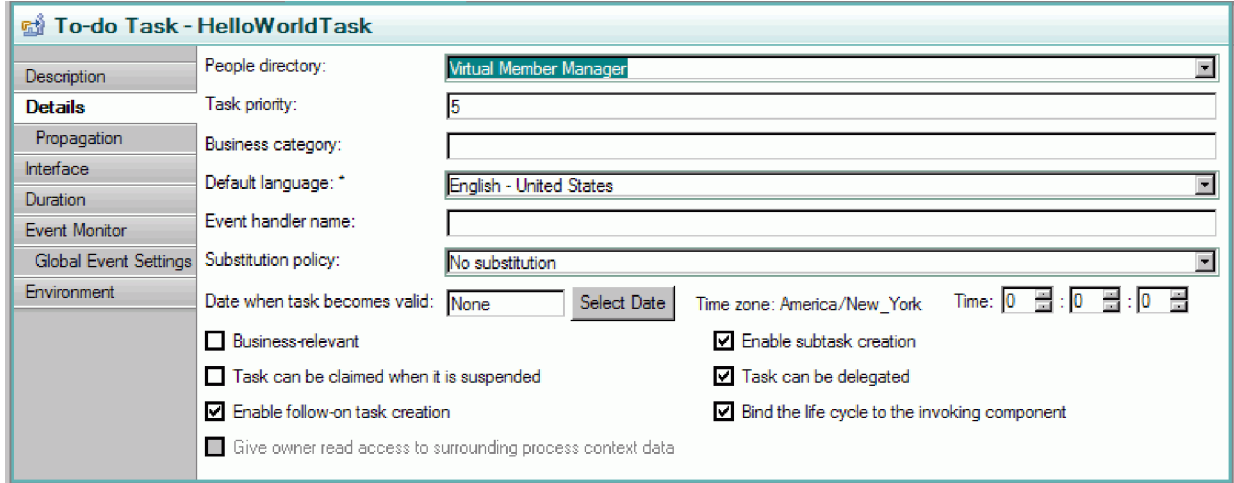

Diese Aktion stellt sicher, dass ausstehende Instanzen dieser Task (ToDo-Tasks) bei der Bereinigung des Prozesses, der die Task aufgerufen hat, ebenfalls bereinigt werden.

4. Wählen Sie die Registerkarte **Dauer** in der Sicht 'Eigenschaften' aus. Legen Sie die Einstellung **Dauer bis Task abläuft** auf 6 Minuten fest (siehe Abbildung):

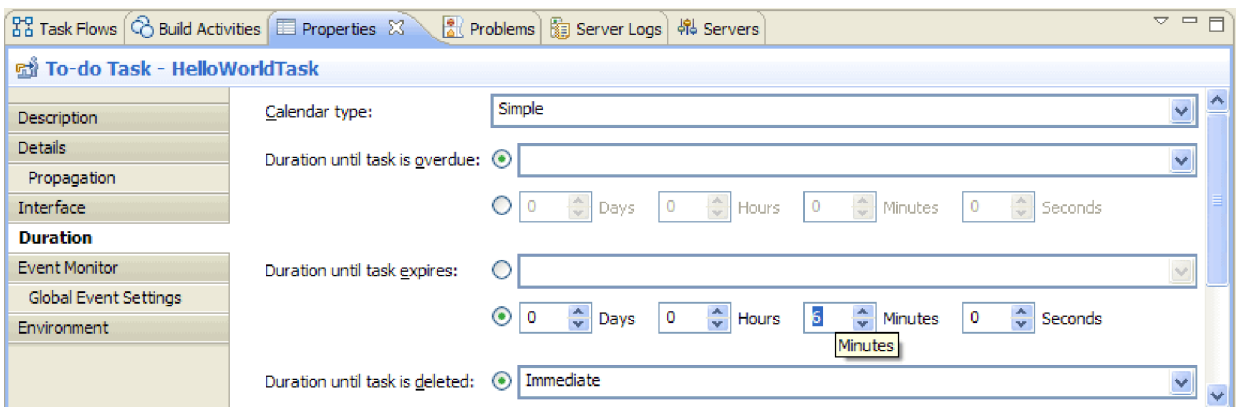

Auf diese Weise erfolgt die Bereinigung automatisch, wenn Sie vergessen, die Task innerhalb eines vertretbaren Zeitraums anzufordern und auszuführen.

5. Beachten Sie den Abschnitt **Personenzuordnung (Empfänger)** im Erstellungsbereich des Editors (siehe Abbildung):

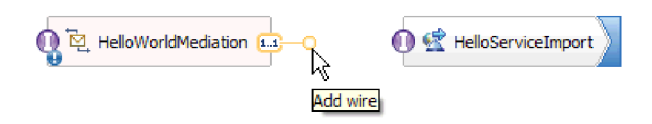

Standardmäßig kann jeder Benutzer Instanzen dieser Human Task (d. h. ToDo-Tasks) erstellen und diese Instanzen können von allen Benutzern angefordert und bearbeitet werden. Sie können diese Funktionalität jedoch einschränken. Wählen Sie die Zelle **Alle** in der Zeile **Potenzielle Eigner** aus und fokussieren Sie die Sicht 'Eigenschaften'. Es ist nur die Registerkarte **Personen zuordnen** vorhanden. Wählen Sie im Feld **Personenzuordnungskriterien** die Option **Benutzersätze nach Benutzer-ID** aus (siehe Abbildung):

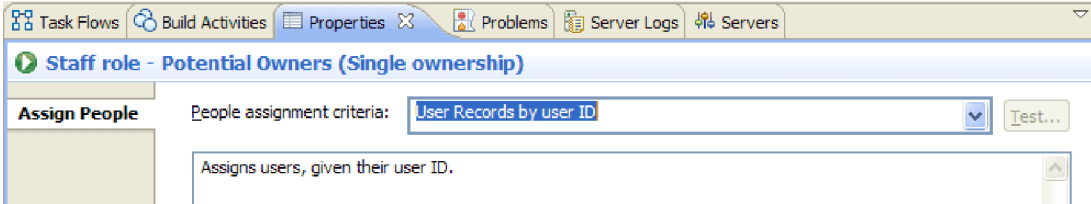

Blättern Sie auf der Seite 'Personen zuordnen' vor bis zur Tabelle und geben Sie als **Benutzer-ID** die Benutzer-ID an, die bei der Installation für den Server angegeben wurde. Wenn Sie die Benutzer-ID nicht geändert haben, geben Sie die Standard-Benutzer-ID admin an (siehe Abbildung):

 $\vee$  If only one person qualifies, claim the task automatically.

| <b>Name</b>         | Value |
|---------------------|-------|
| UserID <sup>*</sup> | admin |
| AlternativeID1      |       |
| AlternativeID2      |       |

Im Abschnitt **Personenzuordnung** im oberen Bereich des Editors können Sie feststellen, dass die Tabelle geändert wurde (siehe Abbildung):

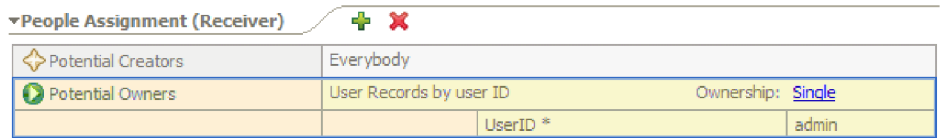

6. Optional: Beachten Sie den Abschnitt **Eskalationen** (siehe Abbildung):

<span id="page-19-0"></span>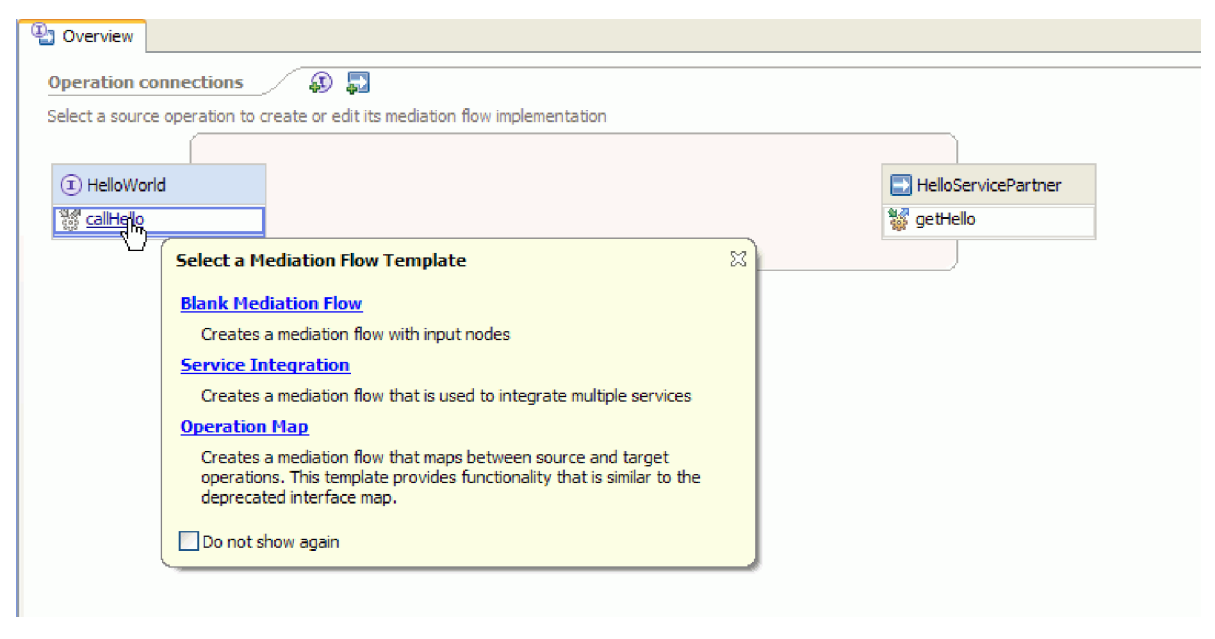

Zusätzlich zur Angabe des Zeitraums, vor dessen Ablauf die Benutzer eine Task verarbeiten müssen, können Sie eine Reihe von Eskalationsaktionen für den Fall angeben, dass eine Task nach der Erstellung (Status 'Bereit') nicht innerhalb eines bestimmten Zeitraums angefordert oder nach der Anforderung (Status 'Angefordert') nicht innerhalb eines bestimmten Zeitraum ausgeführt wird.

Zu diesen Aktionen gehört beispielsweise die Erstellung einer neuen ToDo-Task für einen anderen Benutzer oder das Senden einer E-Mail-Benachrichtigung. Definieren Sie die genannten Eskalationen unter Verwendung des grünen Pluszeichens, wenn eines der Statussymbole ausgewählt ist.

Für Dauer und Eskalationen können Sie die Werte für die abgelaufene Zeit nicht nur mit absoluten Stunden, Minuten oder Tagen angeben, sondern Sie können auch einen *Geschäftskalender* verwenden. Durch das Erstellen und Angeben von Geschäftskalendern können nicht zusammenhängende Zeiten definiert werden. Sie können beispielsweise angeben, dass eine Eskalation erst nach Ablauf von zwei Geschäftstagen erfolgen soll.

7. Speichern und schließen Sie den Human Task-Editor und speichern Sie Ihre Arbeit dann im Assembly-Editor.

### **Geschäftsprozessimplementierung erstellen**

Sie erstellen nun die Implementierung der Geschäftsprozesskomponente; diese Implementierung ist komplexer als die Implementierung der Human Task.

Gehen Sie wie folgt vor, um die Geschäftsprozessimplementierung zu erstellen:

1. Doppelklicken Sie im Assembly-Editor auf die Prozesskomponente **HelloWorldProcess**, um mit dieser Komponente zu arbeiten. Klicken Sie im Dialogfenster 'Öffnen' auf **Ja** und im Dialogfenster 'Implementierung generieren' auf **OK**. Der Geschäftsprozesseditor wird geöffnet (siehe Abbildung):

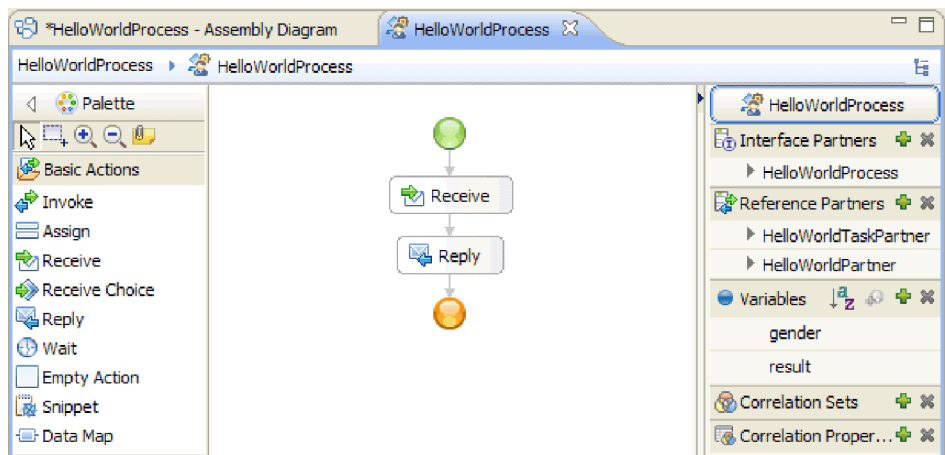

2. Der Prozess wird eine Human Task aufrufen, deren Antwort längere Zeit dauern kann. Deshalb muss der Prozess als **Prozess mit langer Laufzeit** definiert werden. Klicken Sie auf eine beliebige Stelle im Leerraum des Editors, wechseln Sie in die Sicht **Eigenschaften**, und wählen Sie die Registerkarte **Details** aus. Beachten Sie, dass der Prozess als **Prozess mit langer Laufzeit** angegeben ist (siehe Abbildung):

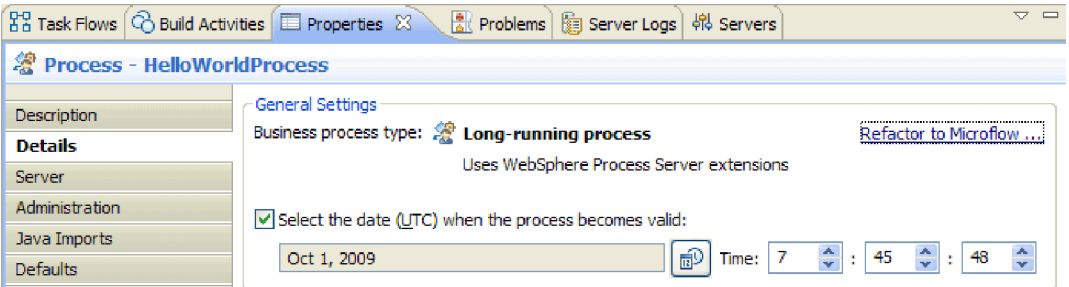

Wenn der Prozess von einem Prozess mit langer Laufzeit in einen Microflow geändert werden soll, klicken Sie auf den Link **Refactoring auf Microflow**. Dadurch wird sichergestellt, dass nicht nur die Prozessdefinition, sondern auch die Prozesskomponente im Assembly-Editor geändert wird. Das heißt, der Prozess wird geändert und alle von der Änderung betroffenen nachgelagerten Artefakte werden aktualisiert.

3. Ein Geschäftsprozess setzt sich aus *Aktivitäten* oder einzelnen Schritten zusammen. Wenn ein Prozess zum ersten Mal für eine Schnittstelle mit einer Request-Response-Operation erstellt wird, sind zwei Aktivitäten bereits vorhanden: die Aktivität **Receive** (Empfangen) zum Starten des Prozesses über die Operation und die Aktivität **Reply** (Antworten) für die Rückgabe der Antwort an den Aufrufer. Ihre eigenen Aktivitäten werden zwischen diese beiden Aktivitäten eingefügt. Erweitern Sie in der Palette die Kategorie **Strukturen** und ziehen Sie den Eintrag **GeneralizedFlow?** zwischen **Receive** und **Reply** (siehe Abbildung):

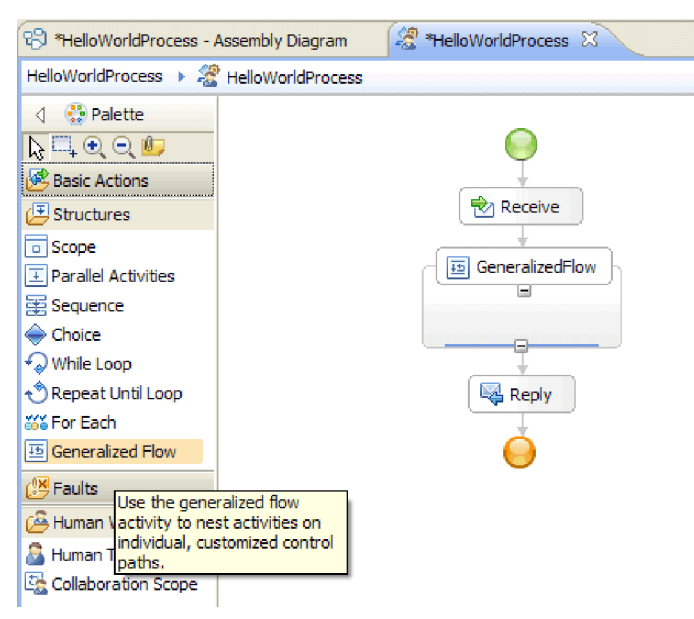

Beachten Sie, dass einige Aktivitäten wie 'Allgemeiner Ablauf' strukturiert sind, d. h. andere Aktivitäten enthalten sollen. Zur Erstellung eines sich verzweigenden Ablaufs müssen Sie 'Parallele Aktivitäten', 'Allgemeiner Ablauf' oder 'Collaboration-Bereich' verwenden.

4. Erweitern Sie im Ablagefach auf der rechten Seite des Erstellungsbereichs die Kategorie **Referenzpartner**. Ziehen und übergeben Sie **HelloWorldTaskPartner** in die Struktur **GeneralizedFlow** und legen Sie als Name **InvokeTask** fest (siehe Abbildung):

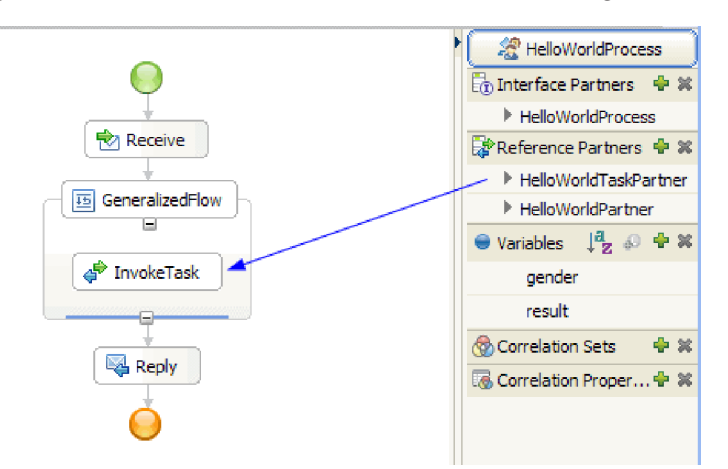

Dadurch wird eine konfigurierte Aktivität 'Aufrufen' (Invoke) erstellt, die diesen Verweis aufruft, der mit der Human Task-Komponente im Assembly-Editor verknüpft ist. Dies bedeutet, dass die Aktivität zur Laufzeit in der Erstellung einer Instanz der Human Task resultiert; d. h., es wird eine **ToDo-Task** erstellt, die auf eine Anforderung durch einen der potenziellen Eigner wartet. Die Konfiguration dieser Task ist jedoch noch nicht vollständig abgeschlossen. Sie müssen angeben, wo die Eingabeparameterdaten abgerufen und die Ausgabeergebnisse gespeichert werden sollen.

5. Wählen Sie im Erstellungsbereich die Aktivität **InvokeTask** aus und öffnen Sie die Sicht **Eigenschaften** unter dem Editor. Wählen Sie die Registerkarte **Details** aus. Klicken Sie in den Zeilen **Eingaben** der Tabelle in der Zelle der Zeile **gender** und in der Zelle der letzten Spalte namens **Aus Variable lesen** auf **Ohne**. Daraufhin wird eine Dropdown-Liste mit allen derzeit in diesem Prozess definierten Variablen mit einem übereinstimmenden Typ angezeigt, der an dieser Stelle nur aus den Eingabeund Ausgabeparametern der Prozessschnittstelle besteht. Wählen Sie die Variable **gender** aus, die den Eingabeparameter für diesen Prozess darstellt. Dies bedeutet, dass Sie die Textdaten dieser Variablen als Eingabe an die Human Task übergeben.

6. Klicken Sie in den Ausgabezeilen in der Zelle der Zeile **firstName** und der letzten Spalte mit dem Namen **In Variable speichern** auf **Ohne**, wählen Sie nun aber **Neu** aus, und erstellen Sie eine neue Variable mit dem Namen **firstname**. Wiederholen Sie diese Aktion für die Zeile **lastName** und erstellen Sie eine neue Variable mit dem Namen **lastname**. Beachten Sie, dass die Variablen mit dem entsprechenden Typ für den angegebenen Referenzpartnerparameter erstellt werden. Die Tabelle sollte wie folgt aussehen:

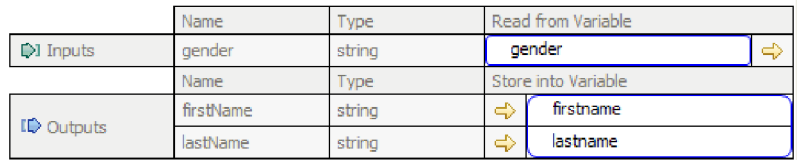

7. Wenn zur Laufzeit **InvokeTask** zurückgegeben wird, verfügen Sie über Variablen, die den Vor- und Nachnamen des Benutzers enthalten. Für den Beispielservice 'Hello World - Teil 1', den Sie aufrufen müssen, ist ferner ein Titel wie 'Mister' erforderlich, d. h., Sie müssen eine Variable für diesen Wert definieren. Klicken Sie im Ablagefach neben der Kategorie **Variablen** auf das Pluszeichen (+) (siehe Abbildung):

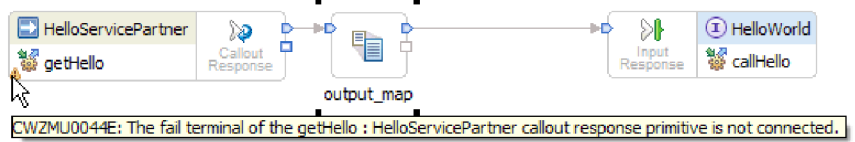

Das Dialogfenster 'Variable hinzufügen' wird geöffnet.

8. Geben Sie in das Feld **Name** den Variablennamen fullname ein und wählen Sie den Typ **FullName** aus (ein im Beispiel 'Hello World - Teil 1' erstelltes Geschäftsobjekt). Klicken Sie auf **OK**. Dies ist der übereinstimmende Datentyp der Variablen, den der Service aus dem ersten Beispiel als Eingabe benötigt. Die Variablenliste sollte nun wie folgt aussehen:

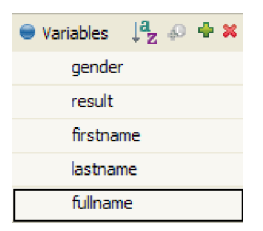

Für die Variable 'fullname' sind drei Felder des Typs 'string' (Zeichenfolge) definiert: **title**, **firstName** und **lastName**. Bevor Sie den Service aufrufen können, muss für alle drei Felder ein Wert definiert werden, wie in den folgenden Schritten beschrieben.

- 9. Erweitern Sie in der Palette die Kategorie **Basisaktionen** und ziehen Sie die Aktivität **Zuweisen** (Assign) im Erstellungsbereich in die Struktur **GeneralizedFlow**. Benennen Sie sie um in **AssignM**.
- 10. Rufen Sie bei ausgewählter Aktivität **AssignM** die Sicht **Eigenschaften** und die Registerkarte **Details** auf. Klicken Sie in der Spalte **Zuordnen zu** der Tabelle auf **Auswählen für**. Erweitern Sie in der Dropdown-Liste den Eintrag **fullname** und wählen Sie **title** aus.
- 11. Klicken Sie in derselben Tabelle in der Spalte **Zuordnen aus** auf **Auswählen aus**. Wählen Sie **Zeichenfolge (Wert eingeben)** aus der Dropdown-Liste aus und geben Sie Mr ein (siehe Abbildung):

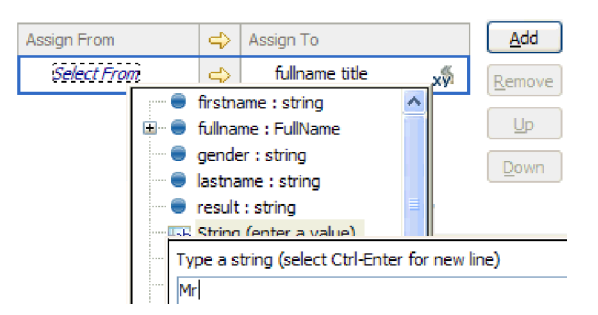

- 12. Verknüpfen Sie im Erstellungsbereich die Aktivität **InvokeTask** mit der Aktivität **AssignM** und wählen Sie im Dialogfenster **Link hinzufügen** aus.
- 13. Ziehen Sie die Aktivität **Zuweisen** erneut aus der Palette in die Struktur **GeneralizedFlow**. Geben Sie der Aktivität den Namen **AssignF**. Konfigurieren Sie die Aktivität so, dass dem Titelfeld **Ms** zugeordnet wird (siehe Abbildung):

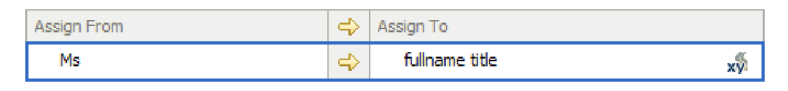

14. Verknüpfen Sie die Aktivität **InvokeTask** mit der Aktivität **AssignF**. Wählen Sie im daraufhin angezeigten Dialogfenster **Link hinzufügen** aus. Der Ablauf sollte nun wie folgt aussehen:

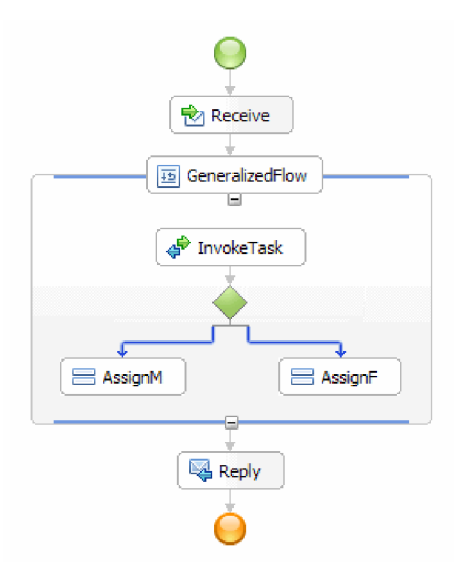

15. Nun müssen Sie den verbleibenden beiden Feldern in 'fullname' die Werte **firstName** und **lastName** zuordnen. Verwenden Sie dazu die Werte, die von der Human Task zurückgegeben werden. Ziehen Sie **Assign** erneut aus der Palette in die Struktur **GeneralizedFlow** und benennen Sie die Aktivität in **AssignNames** um. Fügen Sie der Assign-Tabelle mithilfe der Schaltfläche **Hinzufügen** eine weitere Zeile hinzu (siehe Abbildung):

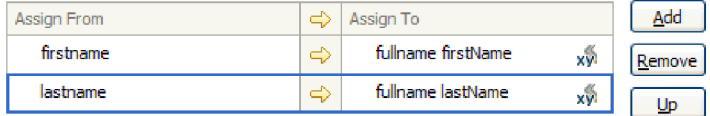

16. Verknüpfen Sie die Aktivitäten **AssignF** und **AssignM** mit der neuen Aktivität **AssignNames** und wählen Sie nach entsprechender Aufforderung **Link hinzufügen** aus. Die Struktur **GeneralizedFlow** sollte wie folgt aussehen:

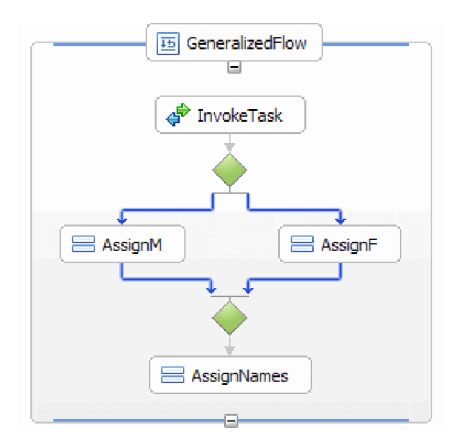

- 17. Sie müssen für die beiden Links aus **InvokeTask** Bedingungen angeben, um festzulegen, unter welchen Umständen diese Links verfolgt werden. Wählen Sie den blauen Link aus, der in **AssignF** führt, und wechseln Sie zur Registerkarte **Details** der Sicht 'Eigenschaften'. Wählen Sie im Feld **Ausdruckssprache** den Eintrag **XPath 1.0** aus und klicken Sie dann auf die Schaltfläche **Bearbeiten**. XPath Expression Builder wird geöffnet.
- 18. Legen Sie für die Bedingung 'gender' den Wert **female** fest. Dazu haben Sie folgende Möglichkeiten:
	- v Geben Sie den Ausdruck \$gender='female' direkt ein und klicken Sie auf **OK**.
	- v Klicken Sie auf **Insert Simple XPath** und wählen Sie in der Liste der Datentypen **\$gender** aus. Wählen Sie dann im Bereich **Optionale Bedingung hinzufügen** das Gleichheitszeichen (**=**) als **Operator** aus und geben Sie female in das entsprechende Feld **Wert** ein. Klicken Sie zweimal auf **OK**.
- 19. Wählen Sie den Link aus, der in **AssignM** führt, und legen Sie für die zugehörigen Eigenschaften die Ausdruckssprache auf XPath 1.0 und die Bedingung auf \$gender!='female' fest (siehe Abbildung):

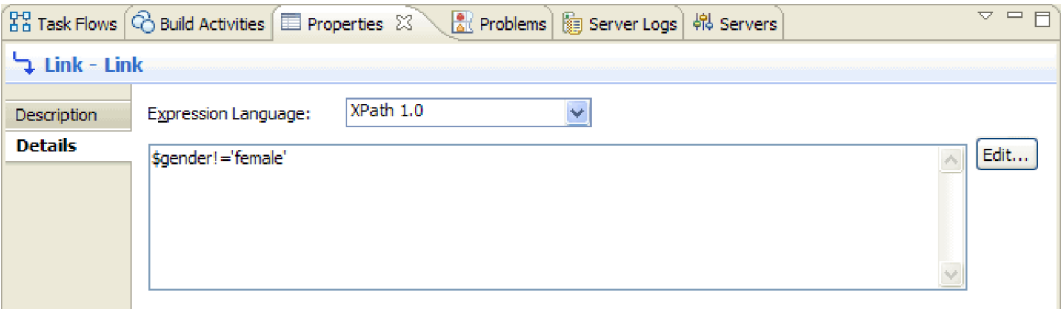

Optional: Sie können den Links eine Beschriftung zuweisen, indem Sie die Option **Anzeigename** auf der Registerkarte **Beschreibung** der Sicht 'Eigenschaften' definieren. Klicken Sie zum Anzeigen der Beschriftung mit der rechten Maustaste auf den Link und wählen Sie **Beschriftungen auf Links anzeigen** aus.

20. Ziehen und übergeben Sie das Element **HelloWorldPartner** im Ablagefach an eine Position unmittelbar über der Aktivität **Reply** und geben Sie ihm den Namen **InvokeHW1** (siehe Abbildung):

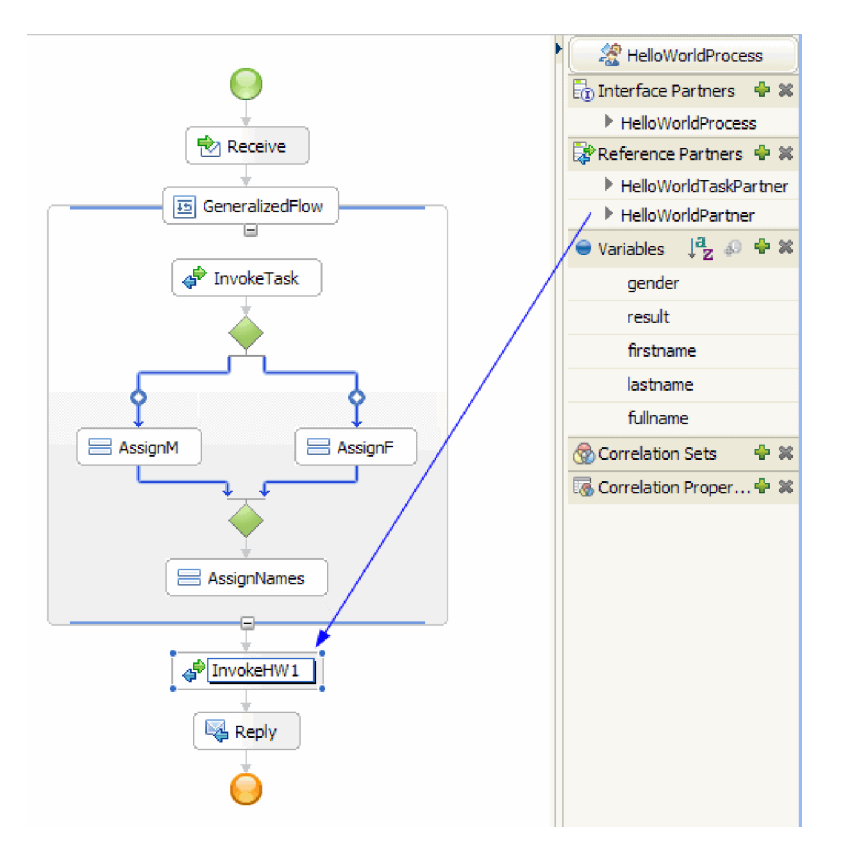

21. Auf der Registerkarte **Details** der Sicht 'Eigenschaften' binden Sie die Eingabe- und Ausgabeparameter für die Aktivität **InvokeHW1** an die Variablen **fullname** und **result** (siehe Abbildung):

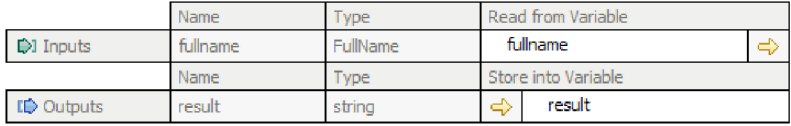

- 22. Ziehen Sie **Snippet** aus der Kategorie 'Basisaktionen' in der Palette an eine Position unmittelbar über **Reply**. Auf der Registerkarte **Details** der Sicht 'Eigenschaften' befindet sich ein Editor für visuelle Java-Snippets. Doppelklicken Sie auf die Registerkarte **Eigenschaften**, um die Gesamtanzeige zu aktivieren. Klicken Sie in der Palette auf **Standard**. Das Dialogfenster 'Standardmäßiges visuelles Snippet hinzufügen' wird angezeigt. Erweitern Sie **Dienstprogramm** und wählen Sie **In Protokoll ausgeben** aus. Klicken Sie dann auf **OK**. Klicken Sie in den Erstellungsbereich des Editors für visuelle Snippets. Daraufhin wird der Knoten **In Protokoll ausgeben** angezeigt.
- 23. Ziehen Sie die Variable **result** aus dem Ablagefach auf der rechten Seite in den Erstellungsbereich des Editors für visuelle Snippets. Erstellen Sie eine Verknüpfung zwischen dem Knoten **result** und dem Knoten **In Protokoll ausgeben**, damit das Snippet wie folgt aussieht:

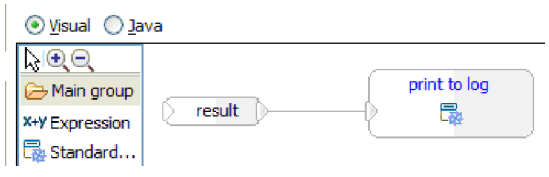

Stellen Sie die normale Größe der Sicht 'Eigenschaften' wieder her. Sie haben nun visuell Java-Code erstellt, um den Inhalt der Variablen **result** an 'SystemOut' auszugeben. Technisch gesehen wird durch die Verknüpfung von zwei Knoten einer Methode ein Eingabeparameter zur Verfügung gestellt.

24. Die Prozesserstellung ist nun abgeschlossen! Speichern Sie den Prozess. Der Prozess sollte wie folgt aussehen:

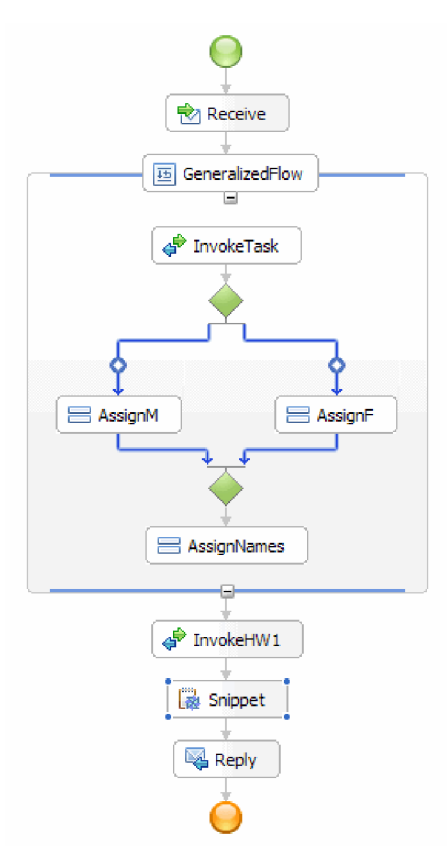

- 25. Wechseln Sie in den Assembly-Editor, speichern Sie Ihre Änderungen und rufen Sie dann erneut den Geschäftsprozesseditor auf.
- 26. Optional: Möglicherweise möchten Sie wissen, welche Aktivitäten im Prozess eine bestimmte Variable verwenden. Wählen Sie dazu im Ablagefach die Variable **fullname** aus. Wählen Sie im Menü **Fenster** die Option **Sicht anzeigen > Verweise** aus. Daraufhin wird die Sicht 'Verweise' im linken unteren Bereich der Perspektive geöffnet. Dort wird ein Diagramm angezeigt, in dem als Eingabe für die Variable alle Aktivitäten angezeigt werden, die die Variable definieren (siehe Abbildung):

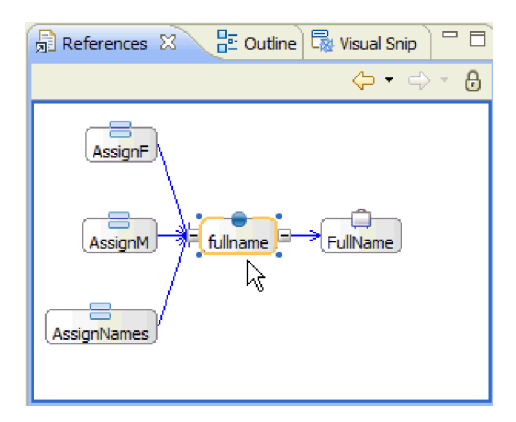

Glückwunsch! Die Erstellung ist nun abgeschlossen. Nun müssen Tests durchgeführt werden.

## <span id="page-28-0"></span>**Kapitel 3. Beispiel ausführen**

Sie können das Beispiel ausführen, sobald Sie seine Erstellung oder seinen Import abgeschlossen haben.

Falls Sie das gebrauchsfertige Beispiel importiert haben, müssen Sie die Verzeichnisse erstellen und eine Eingabedatei hinzufügen (siehe Verzeichnisse und Eingabedatei erstellen). Außerdem müssen Sie Web-Sphere Adapter for Flat Files importieren (siehe Importieren des Adapters).

Gehen Sie zum Ausführen des Beispiels folgendermaßen vor:

- v Drucken Sie die PDF-Version des gewünschten Beispiels. Möglicherweise haben Sie das Beispiel importiert und wollen es ausführen. Anhand der PDF-Version können Sie feststellen, wie das Beispiel erstellt wurde.
- v Falls Sie das Beispiel nicht selbst erstellt, sondern importiert haben, importieren Sie den WebSphere for Flat Files-Adapter.
- v Implementieren Sie das Modul auf dem Server.
- v Führen Sie das Modul aus und testen Sie es.

### **Lösung untersuchen**

In manchen Fällen ist eine übergeordnete Sicht auf die Anwendung erforderlich, um einen Überblick über die verschiedenen Elemente zu erhalten und festzustellen, wie diese zusammenpassen. Der Editor für Integrationslösungen kann Sie bei dieser Task unterstützen.

Gehen Sie wie folgt vor, um die Lösung zu untersuchen:

1. Erweitern Sie in der Sicht 'Geschäftsintegration' die Integrationslösung **HelloWorldPart2** (siehe Abbildung):

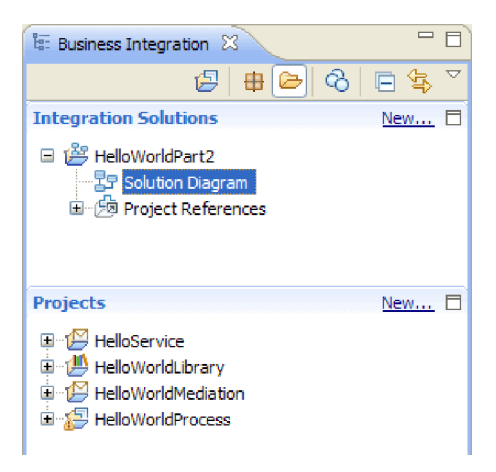

2. Doppelklicken Sie auf **Lösungsdiagramm**. Das Diagramm für die Integrationslösung wird im Editor für Integrationslösungen geöffnet (siehe Abbildung):

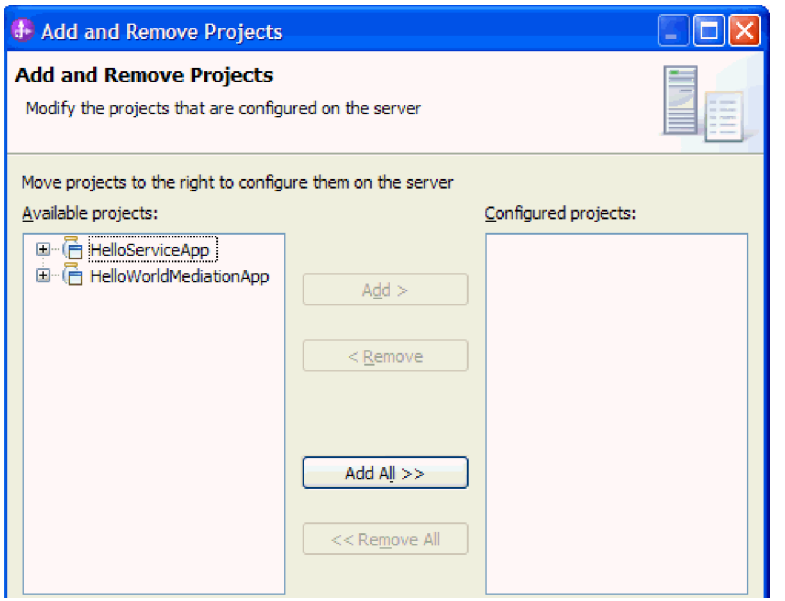

Im Lösungseditor werden alle drei Module innerhalb der Integrationslösung angezeigt. An der linken Kante eines Moduls wird ein Export und an der rechten Kante ein Import angezeigt (mit Ausnahme des Moduls 'HelloService'). Alle Nicht-SCA-Importe und -Exporte sind mit der Kante der Integrationslösung verbunden. SCA-Importe und -Exporte sind nicht mit der Kante der Integrationslösung verbunden, da sie nur für die direkte Kommunikation zwischen Modulen bestimmt sind. Wenn ein Modul ein anderes Modul über ein SCA-Binding aufruft, wird eine Verbindung zwischen den beiden Modulen angezeigt.

3. Rufen Sie im Lösungseditor die Bibliothek **HelloWorldLibrary** auf, indem Sie auf das Symbol **Alle Projekte anzeigen** klicken (siehe Abbildung):

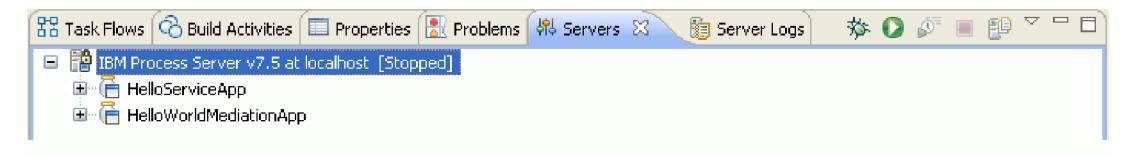

Das Diagramm für die Integrationslösung zeigt nun die Bibliothek **HelloWorldLibrary** mit Verbindungen zu den Modulen an, die auf sie verweisen (siehe Abbildung):

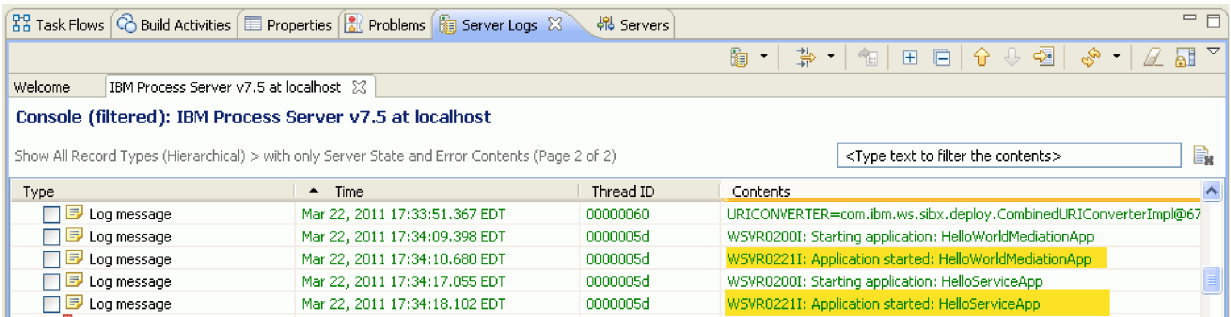

Wenn Sie den Inhalt für ein Modul anzeigen möchten, klicken Sie auf das Symbol **Modul erweitern** in der oberen rechten Ecke des Moduls. Wenn Sie beispielsweise im Modul 'HelloWorldMediation' auf das Symbol **Modul erweitern** klicken, wird der entsprechende Inhalt angezeigt (siehe Abbildung):

<span id="page-30-0"></span>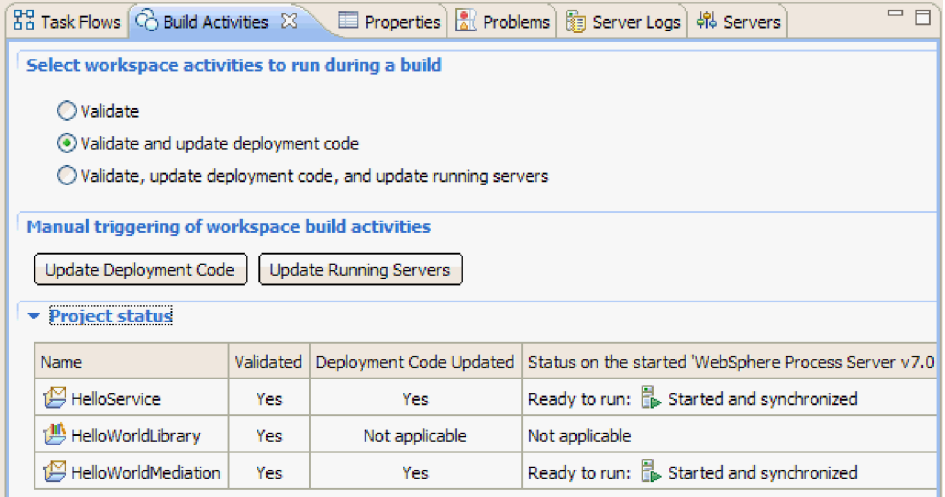

Sie können bei Bedarf auch die anderen Symbole in der Symbolleiste und die Kontextmenüpunkte untersuchen. Mithilfe der Symbole und Menüpunkte können Sie beispielsweise den Assembly-Editor öffnen, permanente Hinweise für Kommentare hinzufügen, die Hintergrundfarbe für ein Modul festlegen und zahlreiche weitere Tasks ausführen.

4. Schließen Sie das Lösungsdiagramm. Klicken Sie auf **Nein**, wenn Sie zum Speichern Ihrer Einstellungen aufgefordert werden.

Nachdem Sie sich mit der Integrationslösung vertraut gemacht haben, können Sie diese nun testen.

### **Modul implementieren**

Implementieren Sie das Modul auf dem Server, damit Sie Ihre Anwendung zur Laufzeit testen können.

Der Test wird unmittelbar nach dem Implementieren des Moduls gestartet, weil die Anwendung sich im Modus für Eingangsverarbeitung befindet und implizit gestartet wurde.

Gehen Sie wie folgt vor, um das Modul auf dem Server zu implementieren:

- 1. Klicken Sie auf **Server**, um die Sicht **Server** zu öffnen.
- 2. Klicken Sie mit der rechten Maustaste auf **IBM Process Server** und wählen Sie im Kontextmenü **Starten** aus.
- 3. Sobald sich der Server im Status **Gestartet** befindet, klicken Sie mit der rechten Maustaste auf **IBM Process Server**. Wählen Sie im Kontextmenü **Hinzufügen und entfernen** aus. Wählen Sie **Separate-CustomersApp** unter **Verfügbare Projekte** aus. Klicken Sie auf **Hinzufügen**. Klicken Sie auf **Fertig stellen**.
- 4. Der Laufzeittest für das Modul beginnt an dieser Stelle, da sich die Anwendung im Modus für Eingangsverarbeitung befindet, wie oben beschrieben. Informationen zu der erwarteten Ausgabe finden Sie unter Modul testen.

### **Module aus dem Server entfernen**

Generell sollten Sie ein Modul aus dem Server entfernen, nachdem Sie den Test des Moduls abgeschlossen haben. Dies stellt sicher, dass auf dem Server nur solche Module implementiert sind, die Sie für den Test vorbereiten. Die Arbeitslast auf dem Server wird hierdurch verringert und die Serverleistung verbessert sich.

Gehen Sie wie folgt vor, um Module aus dem Server zu entfernen:

1. Klicken Sie auf die Registerkarte **Server**. Die Sicht 'Server' wird geöffnet. Sie ist in der folgenden Abbildung dargestellt:

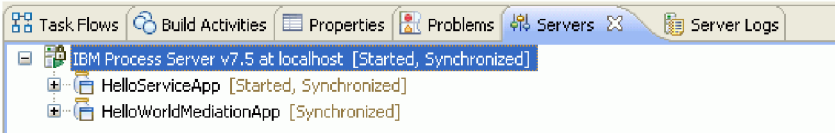

2. Klicken Sie in der Sicht 'Server' mit der rechten Maustaste auf **IBM Process Server** und wählen Sie die Option **Projekte hinzufügen und entfernen** aus. Das Dialogfenster 'Projekte hinzufügen und entfernen' wird geöffnet. Es ist in der folgenden Abbildung dargestellt:

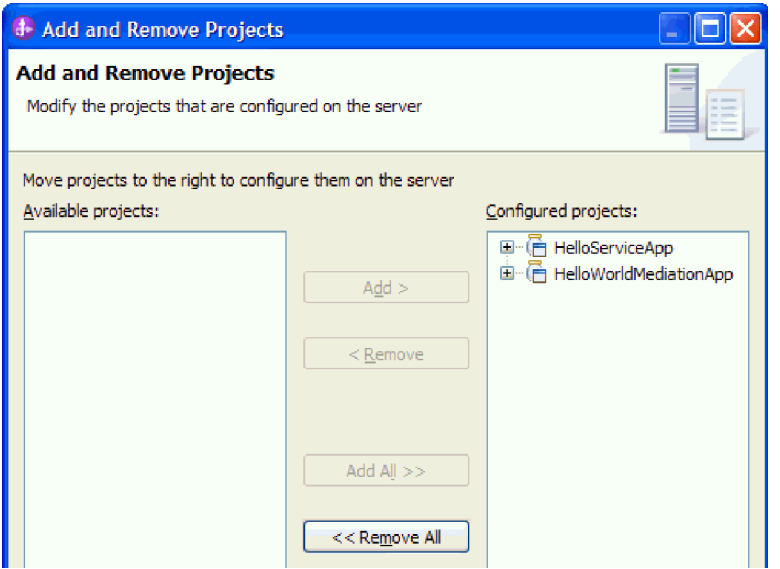

- 3. Klicken Sie auf **Alle entfernen**. Die Anwendungen werden aus der Liste **Konfigurierte Projekte** entfernt.
- 4. Klicken Sie auf **Fertig stellen**. Wenn ein Dialogfenster mit der Nachricht geöffnet wird, dass das Projekt aus dem Server entfernt wird, klicken Sie auf **OK**. Die Anwendungen werden nun in der Sicht 'Server' nicht mehr unter dem Server angezeigt. Dies ist in der folgenden Abbildung dargestellt:

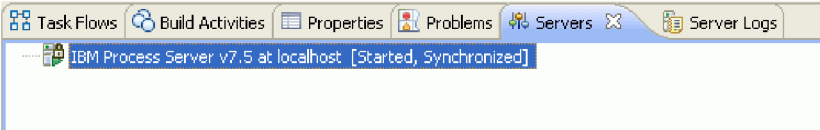

Gratulation! Das Beispiel 'Hello World - Teil 1: Erste Schritte' ist hiermit vollständig durchgearbeitet.

## <span id="page-32-0"></span>**Kapitel 4. Import**

Eine vollständige, gebrauchsfertige Version dieses Musters steht zum Import zur Verfügung.

So importieren Sie das gebrauchsfertige Muster:

- 1. Wählen Sie **Help > Samples and Tutorials > IBM Integration Designer 7.5** in IBM Integration Designer aus. Daraufhin wird die Seite **Beispiele und Lerntexte** geöffnet.
- 2. Klicken Sie im Abschnitt **Dateien lesen und schreiben** auf den Link **Import**. Daraufhin wird die Seite **Musterimport** geöffnet, auf der Sie entweder nur das Muster importieren können, wenn bereits das Flachdateiconnectorprojekt 'CWYFF\_FlatFile' im Arbeitsbereich enthalten ist, oder das Muster mit dem Flachdateiadapter. Wählen Sie die zutreffende Option aus und klicken Sie danach auf **OK**.
- 3. Das gebrauchsfertige Muster wird in die Workbench importiert.

Anweisungen zur Ausführung des Musters finden Sie im Thema 'Ausführen des Musters'. Zu den Anweisungen gehört ein weiterer Import zum Hinzufügen des Adapters zur importierten Anwendung. Weitere Informationen hierzu finden Sie im Thema Importieren des Adapters.

## <span id="page-34-0"></span>**Bemerkungen**

Die vorliegenden Informationen wurden für Produkte und Services entwickelt, die auf dem deutschen Markt angeboten werden.

Möglicherweise bietet IBM die in dieser Dokumentation beschriebenen Produkte, Services oder Funktionen in anderen Ländern nicht an. Informationen über die gegenwärtig im jeweiligen Land verfügbaren Produkte und Services sind beim zuständigen IBM Ansprechpartner erhältlich. Hinweise auf IBM Lizenzprogramme oder andere IBM Produkte bedeuten nicht, dass nur Programme, Produkte oder Services von IBM verwendet werden können. An Stelle der IBM Produkte, Programme oder Services können auch andere, ihnen äquivalente Produkte, Programme oder Services verwendet werden, solange diese keine gewerblichen oder anderen Schutzrechte der IBM verletzen. Die Verantwortung für den Betrieb von Produkten, Programmen und Services anderer Anbieter liegt beim Kunden.

Für in diesem Handbuch beschriebene Erzeugnisse und Verfahren kann es IBM Patente oder Patentanmeldungen geben. Mit der Auslieferung dieses Handbuchs ist keine Lizenzierung dieser Patente verbunden. Lizenzanfragen können Sie schriftlich an die folgende Adresse richten (Anfragen an die unten stehende Adresse müssen auf Englisch formuliert werden):

*IBM Director of Licensing IBM Europe, Middle East & Africa Tour Descartes 2, avenue Gambetta 92066 Paris La Defense France*

Trotz sorgfältiger Bearbeitung können technische Ungenauigkeiten oder Druckfehler in dieser Veröffentlichung nicht ausgeschlossen werden. Die Angaben in diesem Handbuch werden in regelmäßigen Zeitabständen aktualisiert. Die Änderungen werden in Überarbeitungen oder in Technical News Letters (TNLs) bekannt gegeben. IBM kann ohne weitere Mitteilung jederzeit Verbesserungen und/oder Änderungen an den in dieser Veröffentlichung beschriebenen Produkten und/oder Programmen vornehmen.

Verweise in diesen Informationen auf Websites anderer Anbieter dienen lediglich als Benutzerinformationen und stellen keinerlei Billigung des Inhalts dieser Websites dar. Das über diese Websites verfügbare Material ist nicht Bestandteil des Materials für dieses IBM Produkt. Die Verwendung dieser Websites geschieht auf eigene Verantwortung.

Werden an IBM Informationen eingesandt, können diese beliebig verwendet werden, ohne dass eine Verpflichtung gegenüber dem Einsender entsteht.

Lizenznehmer des Programms, die Informationen zu diesem Produkt wünschen mit der Zielsetzung: (i) den Austausch von Informationen zwischen unabhängig voneinander erstellten Programmen und anderen Programmen (einschließlich des vorliegenden Programms) sowie (ii) die gemeinsame Nutzung der ausgetauschten Informationen zu ermöglichen, wenden sich an folgende Adresse:

*Intellectual Property Dept. for WebSphere Software IBM Corporation 3600 Steeles Ave. East Markham, Ontario Canada L3R 9Z7*

Die Bereitstellung dieser Informationen kann unter Umständen von bestimmten Bedingungen - in einigen Fällen auch von der Zahlung einer Gebühr - abhängig sein.

Die Lieferung des im Dokument aufgeführten Lizenzprogramms sowie des zugehörigen Lizenzmaterials erfolgt auf der Basis der IBM Rahmenvereinbarung bzw. der Allgemeinen Geschäftsbedingungen von IBM, der IBM Internationalen Nutzungsbedingungen für Programmpakete oder einer äquivalenten Vereinbarung.

Alle in diesem Dokument enthaltenen Leistungsdaten stammen aus einer gesteuerten Umgebung. Die Ergebnisse, die in anderen Betriebsumgebungen erzielt werden, können daher erheblich von den hier erzielten Ergebnissen abweichen. Einige Daten stammen möglicherweise von Systemen, deren Entwicklung noch nicht abgeschlossen ist. Eine Gewährleistung, dass diese Daten auch in allgemein verfügbaren Systemen erzielt werden, kann nicht gegeben werden. Darüberhinaus wurden einige Daten unter Umständen durch Extrapolation berechnet. Die tatsächlichen Ergebnisse können abweichen. Benutzer dieses Dokuments sollten die entsprechenden Daten in ihrer spezifischen Umgebung prüfen.

Alle Informationen zu Produkten anderer Anbieter stammen von den Anbietern der aufgeführten Produkte, deren veröffentlichten Ankündigungen oder anderen allgemein verfügbaren Quellen. IBM hat diese Produkte nicht getestet und kann daher keine Aussagen zu Leistung, Kompatibilität oder anderen Merkmalen machen. Fragen zu den Leistungsmerkmalen von Produkten anderer Anbieter sind an den jeweiligen Anbieter zu richten.

Die oben genannten Erklärungen bezüglich der Produktstrategien und Absichtserklärungen von IBM stellen die gegenwärtige Absicht von IBM dar, unterliegen Änderungen oder können zurückgenommen werden, und repräsentieren nur die Ziele von IBM.

Alle von IBM angegebenen Preise sind empfohlene Richtpreise und können jederzeit ohne weitere Mitteilung geändert werden. Händlerpreise können u. U. von den hier genannten Preisen abweichen.

Diese Veröffentlichung dient nur zu Planungszwecken. Die in dieser Veröffentlichung enthaltenen Informationen können geändert werden, bevor die beschriebenen Produkte verfügbar sind.

Diese Veröffentlichung enthält Beispiele für Daten und Berichte des alltäglichen Geschäftsablaufes. Sie sollen nur die Funktionen des Lizenzprogramms illustrieren; sie können Namen von Personen, Firmen, Marken oder Produkten enthalten. Alle diese Namen sind frei erfunden; Ähnlichkeiten mit tatsächlichen Namen und Adressen sind rein zufällig.

### COPYRIGHTLIZENZ:

Diese Veröffentlichung enthält Musteranwendungsprogramme, die in Quellensprache geschrieben sind und Programmiertechniken in verschiedenen Betriebsumgebungen veranschaulichen. Sie dürfen diese Musterprogramme kostenlos kopieren, ändern und verteilen, wenn dies zu dem Zweck geschieht, Anwendungsprogramme zu entwickeln, verwenden, vermarkten oder zu verteilen, die mit der Anwendungsprogrammierschnittstelle konform sind, für die diese Musterprogramme geschrieben werden. Diese Beispiele wurden nicht unter allen denkbaren Bedingungen getestet. Daher kann IBM die Zuverlässigkeit, Wartungsfreundlichkeit oder Funktion dieser Programme weder zusagen noch gewährleisten.

Kopien oder Teile der Musterprogramme bzw. daraus abgeleiteter Code müssen folgenden Copyrightvermerk beinhalten:

© (Name Ihrer Firma) (Jahr). Teile des vorliegenden Codes wurden aus Musterprogrammen der IBM Corporation abgeleitet. © Copyright IBM Corp. \_Jahr/Jahre angeben\_. Alle Rechte vorbehalten.

Werden diese Informationen als Softcopy angezeigt, erscheinen keine Fotografien oder Farbabbildungen.

### **Informationen zur Programmierschnittstelle**

Die ggf. bereitgestellten Informationen zu Programmierschnittstellen sollen Ihnen bei der Erstellung von Anwendungssoftware unter Verwendung dieses Programms helfen.

Mit allgemeinen Programmierschnittstellen können Sie Anwendungssoftware schreiben, mit der die Services dieser Programmtools abgerufen werden können.

Diese Informationen können aber auch Informationen zu Diagnose, Änderung und Optimierung enthalten. Die Informationen zu Diagnose, Änderung und Optimierung sollen Sie bei der Behebung von Fehlern in Ihrer Anwendungssoftware unterstützen.

**Warnung:** Verwenden Sie diese Informationen zu Diagnose, Änderung und Optimierung nicht als Programmierschnittstelle, da sie jederzeit geändert werden können.

### **Marken und Servicemarken**

IBM, das IBM Logo und IBM.com sind Marken oder eingetragene Marken der IBM Corporation in den USA und/oder anderen Ländern. Sind diese und weitere Markennamen von IBM bei ihrem ersten Vorkommen in diesen Informationen mit einem Markensymbol (® oder ™) gekennzeichnet, bedeutet dies, dass IBM zum Zeitpunkt der Veröffentlichung dieser Informationen Inhaber der eingetragenen Marken oder der Common-Law-Marken (common law trademarks) in den USA war. Diese Marken können auch eingetragene Marken oder Common-Law-Marken in anderen Ländern sein. Eine aktuelle Liste der IBM Marken finden Sie auf der Website ["Copyright and trademark information"](http://www.ibm.com/legal/copytrade.shtml) unter www.ibm.com/legal/ copytrade.shtml.

Adobe, das Adobe logo, PostScript und das PostScript-Logo sind Marken oder eingetragene Marken der Adobe Systems Incorporated in den USA und/oder anderen Ländern.

Java und alle auf Java basierenden Marken und Logos sind Marken von Sun Microsystems, Inc. in den USA und/oder anderen Ländern.

Linux ist eine Marke von Linus Torvalds in den USA und/oder anderen Ländern.

Microsoft, Windows, Windows NT und das Windows-Logo sind eingetragene Marken der Microsoft Corporation in den USA und/oder anderen Ländern.

Intel, das Intel-Logo, Intel Inside, das Intel Inside-Logo, Intel Centrino, das Intel Centrino-Logo, Celeron, Intel Xeon, Intel SpeedStep, Itanium und Pentium sind Marken oder eingetragene Marken der Intel Corporation oder deren Tochtergesellschaften in den USA und/oder anderen Ländern.

UNIX ist eine eingetragene Marke von The Open Group in den USA und/oder anderen Ländern.

Weitere Unternehmens-, Produkt- oder Servicenamen können Marken anderer Hersteller sein.

## <span id="page-38-0"></span>**Nutzungsbedingungen**

Die Berechtigungen zur Nutzung dieser Veröffentlichungen werden Ihnen auf der Basis der folgenden Bedingungen gewährt.

**Persönliche Nutzung:** Sie dürfen diese Veröffentlichungen für Ihre persönliche, nicht kommerzielle Nutzung unter der Voraussetzung vervielfältigen, dass alle Eigentumsvermerke erhalten bleiben. Sie dürfen diese Veröffentlichungen oder Teile der Veröffentlichungen ohne ausdrückliche Genehmigung von IBM weder weitergeben oder anzeigen noch abgeleitete Werke davon erstellen.

**Kommerzielle Nutzung:** Sie dürfen diese Veröffentlichungen nur innerhalb Ihres Unternehmens und unter der Voraussetzung, dass alle Eigentumsvermerke erhalten bleiben, vervielfältigen, weitergeben und anzeigen. Sie dürfen diese Veröffentlichungen oder Teile der Veröffentlichungen ohne ausdrückliche Genehmigung von IBM außerhalb Ihres Unternehmens weder vervielfältigen, weitergeben oder anzeigen noch abgeleitete Werke davon erstellen.

Abgesehen von den hier gewährten Berechtigungen erhalten Sie keine weiteren Berechtigungen, Lizenzen oder Rechte (veröffentlicht oder stillschweigend) in Bezug auf die Veröffentlichungen oder darin enthaltene Informationen, Daten, Software oder geistiges Eigentum.

IBM behält sich das Recht vor, die in diesem Dokument gewährten Berechtigungen nach eigenem Ermessen zurückzuziehen, wenn sich die Nutzung der Veröffentlichungen für IBM als nachteilig erweist oder wenn die obigen Nutzungsbestimmungen nicht genau befolgt werden.

Sie dürfen diese Informationen nur in Übereinstimmung mit allen anwendbaren Gesetzen und Vorschriften, einschließlich aller US-amerikanischen Exportgesetze und Verordnungen, herunterladen und exportieren.

IBM übernimmt keine Gewährleistung für den Inhalt dieser Veröffentlichungen. Die Veröffentlichungen werden auf der Grundlage des gegenwärtigen Zustands (auf "as-is"-Basis) und ohne jede Gewährleistung für die Handelsüblichkeit und die Verwendungsfähigkeit für einen bestimmten Zweck zur Verfügung gestellt.

© Copyright IBM Corporation 2005, 2011. Alle Rechte vorbehalten.

## **Antwort**

**Integration Designer Version 7.5 Hello World - Teil 2: Servicekomponenten und Webschnittstellen Version 7 Release 5**

Anregungen zur Verbesserung und Ergänzung dieser Veröffentlichung nehmen wir gerne entgegen. Bitte informieren Sie uns über Fehler, ungenaue Darstellungen oder andere Mängel.

Zur Klärung technischer Fragen sowie zu Liefermöglichkeiten und Preisen wenden Sie sich bitte entweder an Ihre IBM Geschäftsstelle, Ihren IBM Geschäftspartner oder Ihren Händler.

**Unsere Telefonauskunft "HALLO IBM" (Telefonnr.: 0180 3 313233) steht Ihnen ebenfalls zur Klärung allgemeiner Fragen zur Verfügung.**

Kommentare:

Danke für Ihre Bemühungen. Als Brief an die Postanschrift auf der Rückseite dieses Formulars

Name Adresse

Firma oder Organisation

Rufnummer E-Mail-Adresse

**Antwort** コンピュータ アクセス しょうしょう しょうしょう しょうしょう あいしゃ エミックス こうしょう IBM

IBM Canada Ltd. Laboratory Information Development for IBM Integration Designer 8200 Warden Avenue Markham, Ontario Kanada